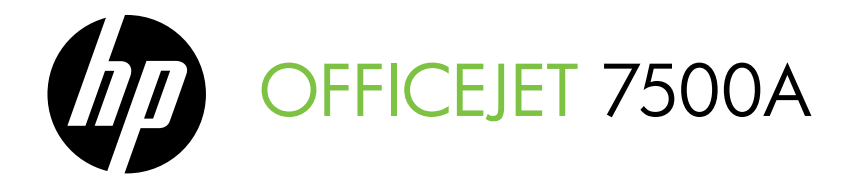

# 시작 안내서 スタート ガイド

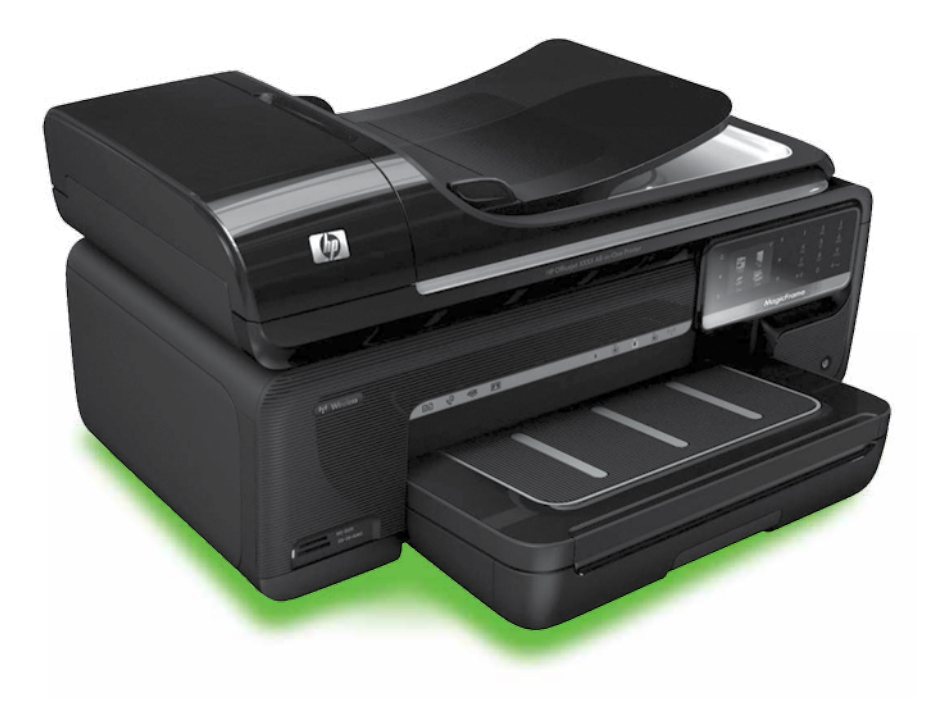

#### Copyright Information

© 2010 Copyright Hewlett-Packard Development Company, L.P.

Edition 1, 3/2010

Reproduction, adaptation or translation without prior written permission is prohibited, except as allowed under the copyright laws.

The information contained herein is subject to change without notice.

The only warranties for HP products and services are set forth in the express warranty statements accompanying such products and services. Nothing herein should be construed as constituting an additional warranty. HP shall not be liable for technical or editorial errors or omissions contained herein.

#### Trademark credits

Microsoft® and Windows® are U.S. registered trademarks of Microsoft Corporation.

# 목차

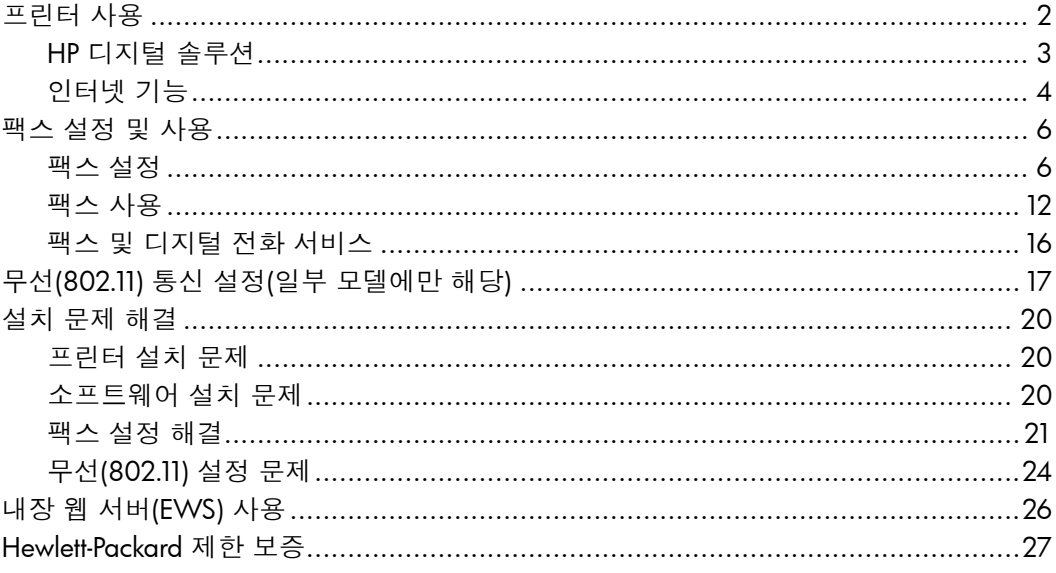

#### 안전 정보

화재나 감전으로 인한 부상의 위험을 줄이기 위해 본 프린터를 사용할 때는 반드시 기본 안전 주의사항을 따르십시오.

- 1. 프린터와 함께 제공되는 사용 설명서의 모든 지침을 읽고 이해하십시오.
- 2. 프린터에 표시된 모든 경고 및 지시를 준수하십시오.
- 3. 청소하기 전에는 콘센트에서 프린터의 플러그를 뽑으십시오.
- 4. 본 프린터를 물가나 몸이 젖은 상태에서 설치 또는 사용하지 마십시오.
- 5. 바닥이 평평한 장소에 프린터를 설치하십시오.
- 6. 전원 코드를 밟거나 발에 걸리지 않으며 손상을 입지 않는 보호된 장소에 프린터를 설치하십시오.
- 7. 프린터가 정상적으로 작동하지 않을 경우 소프트웨어를 설치한 뒤 컴퓨터에서 볼 수 있는 사용 설명서를 참조하십시오.
- 8. 프린터 내부에는 사용자가 수리할 수 있는 부품이 없습니다. 지정 서비스 직원에게 수리를 받으십시오.
- 9. 프린터와 함께 제공된 외부 전원 어댑터만 사용하십시오.
- |₩γ 참고: 카트리지의 잉크는 인쇄하기 위해<br>|ૐ| ㅠㅋrici -: - - -프린터와 카트리지를 준비하는 초기화 프로세스, 인쇄 노즐을 깨끗이 유지하고 잉크 흐름을 부드럽게 하는 프린트헤드 서비스 작업 등 인쇄 프로세스에서 여러 방식으로 사용됩니다. 또한 사용 후에는 카트리지에 일부 잉크가 남아 있기도 합니다. 자세한 내용은 [www.hp.com/go/](www.hp.com/go/inkusage) [inkusage](www.hp.com/go/inkusage)를 참조하십시오.

<span id="page-3-0"></span>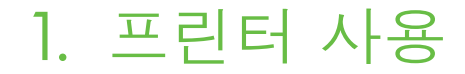

프린터를 구입해 주셔서 감사합니다. 이 프린터에서는 문서 및 사진 인쇄, 연결된 컴퓨터에 문서 스캔, 복사, 팩스 보내기/ 받기 등의 작업을 수행할 수 있습니다.

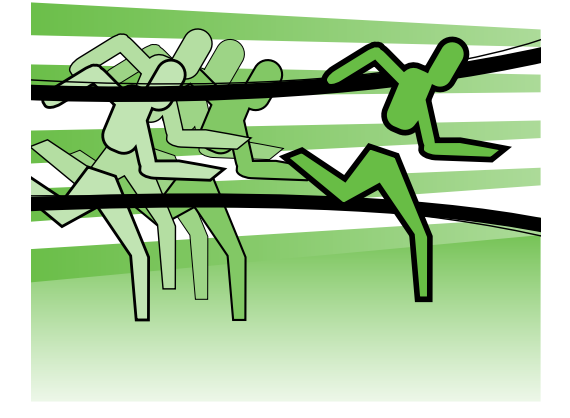

스캔, 복사 및 팩스 보내기 작업에는 프린터의 제어판을 사용하면 됩니다. 제어판에서는 설정을 변경하고 보고서를 인쇄하며 프린터 도움말을 얻을 수도 있습니다.

**유용한 정보:** 프린터가 컴퓨터에 연결된 경우 프린터 소프트웨어, 내장 웹 서버(EWS) 등과 같이 컴퓨터에서 사용할 수 있는 소프트웨어 도구로도 프린터 설정을 변경할 수 있습니다. 이러한 도구에 대한 자세한 내용은 소프트웨어를 설치한 뒤 컴퓨터에서 볼 수 있는 사용 설명서를 참조하십시오.

### 사용 설명서 위치

이 프린터의 사용 설명서(또는 "도움말")는 인쇄물 형식으로 제공되지 않습니다. 대신, 설치 프로그램이 HP 소프트웨어를 설치하는 동안 사용자 컴퓨터에 저장됩니다.

이 설명서에서는 다음 항목에 대한 내용을 설명합니다.

- 문제 해결 정보
- 중요 안전 사항 및 규정 정보
- 지원되는 인쇄 소모품 정보
- 자세한 사용자 지침서

HP 인쇄 소프트웨어(Windows) 또는 도움말 메뉴(Mac OS X)에서 이 설명서를 열 수 있습니다.

- Windows: 시작을 클릭하고 프로그램 또는 모든 프로그램을 선택한 다음 HP, 해당 HP 프린터의 폴더, **도움말**을 차례로 선택합니다.
- Mac OS X: Finder에서 도움말 > Mac 도움말을 클릭합니다. 도움말 뷰어 창의 Mac 도움말 팝업 메뉴에서 프린터를 선택합니다.

또한, Adobe Acrobat 버전의 설명서를 HP 지원 웹 사이트[\(www.hp.com/support](www.hp.com/support))에서 참조할 수 있습니다.

<span id="page-4-0"></span>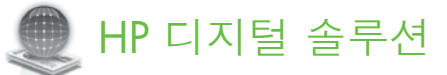

프린터에는 작업을 간편하고 효율적으로 실행할 수 있도록 해주는 디지털 솔루션 모음이 있습니다.

#### *요* 자세한 내용

이러한 디지털 솔루션을 설정하고 사용하는 방법에 대한 자세한 내용은 사용 설명서를 참조하십시오. 소프트웨어를 설치하면 컴퓨터에서 사용 설명서를 볼 수 있습니다.

# 컴퓨터에 스캔

이 프린터를 사용하면 프린터 제어판의 버튼을 누르고 컴퓨터로 직접 문서를 스캔하거나 전자 메일 첨부 파일을 통해 업무 파트너와 빠르게 문서를 공유할 수 있습니다.

참고: Microsoft® Windows®를 실행 ■■ 통인 컴퓨터를 사용하는 경우 프린터 제어판 디스플레이의 대상 목록에 해당 컴퓨터가 나타나지 않으면 대상 컴퓨터에서 HP 소프트웨어의 스캔 기능을 다시 시작해야 합니다. 스캔 기능을 다시 시작하려면 컴퓨터 바탕 화면에서 시작을 클릭하고 프로그램 또는 **모든 프로그램**을 선택한 다음 HP 를 선택하고 HP 프린터 폴더와 HP 프린터를 차례로 선택합니다. 창이 나타나면 컴퓨터에 스캔 활성화 옵션을 클릭합니다.

# HP 디지털 팩스(PC에서 팩스 받기 및 Mac에서 팩스 받기)

다시는 종이 페이지 더미 안에서 중요한 팩스를 잃어버릴 염려가 없습니다!

PC에서 팩스 받기 및 Mac에서 팩스 받기를 사용하여 팩스를 자동으로 받고 바로 컴퓨터에 팩스를 저장합니다. PC에서 팩스 받기 및 Mac에서 팩스 받기를 사용하여 팩스의 디지털 복사본을 쉽게 저장할 수 있고 또한 큰 용지 파일 처리 문제를 감소시킬 수 있습니다.

또한 종이와 잉크 비용을 절약하고 용지 소비와 낭비를 줄이기 위해 팩스 인쇄 기능을 끌 수 있습니다.

# <span id="page-5-0"></span>인터넷 기능

프린터에서는 혁신적인 웹 기반 솔루션을 제공하여 컴퓨터 없이도 인터넷에 빠르게 액세스하고 문서를 가져와 보다 빠르고 간단하게 인쇄할 수 있도록 해줍니다. 또한 웹 서비스(Marketsplash by HP)를 사용하여 전문가 수준의 마케팅 자료를 만들어서 인쇄할 수 있습니다.

**↑<u>₩</u>» 참고:** 이러한 웹 기능을 사용하려면 Ethernet 케이블 또는 무선 연결을 통해 프린터를 네트워크에 연결해야 합니다. 프린터를 USB 케이블로 연결한 경우에는 이러한 웹 기능을 사용할 수 없습니다.

# **참고:** 이러한 솔루션에 추가로 모바일

장치에서 프린터로 인쇄 작업을 무선 전송할 수 있습니다. HP ePrint라는 서비스를 사용하면 휴대폰, 넷북 또는 기타 모바일 장치와 연결된 전자 메일을 언제 어디서나 인쇄할 수 있습니다.

# **HP** Apps

HP Apps로 컴퓨터 없이도 비즈니스 정보를 빠르고 쉽게 액세스, 저장 및 인쇄할 수 있습니다. HP Apps를 사용하여 프린터 제어판 디스플레이에서 비즈니스 양식, 뉴스, 성과 등의 웹에 저장된 컨텐트에 바로 액세스할 수 있습니다.

HP Apps를 사용하려면 Ethernet 케이블 또는 무선 연결을 통해 프린터를 네트워크에 연결해야 합니다. 이 서비스를 활성화하고 설정하려면 프린터 제어판의 지침에 따릅니다.

새로운 Apps는 정기적으로 추가되어 사용자가 프린터 제어판에서 선택 및 다운로드할 수 있습니다. 자세한 내용을 보려면 <www.hp.com/go/ePrintCenter>를 방문하십시오.

**참고:** 이 웹 사이트의 시스템 요구 사항 목록은 소프트웨어를 설치한 뒤 컴퓨터에서 사용 설명서를 참조하십시오.

# $\mathscr{N}$  Marketsplash by HP

전문적인 마케팅 자료를 만들어 인쇄할 수 있는 온라인 HP 도구 및 서비스를 사용하여 비즈니스를 성장시킬 수 있습니다. Marketsplash를 사용하여 다음과 같은 작업을 할 수 있습니다.

- 전문가 수준의 브로셔, 플라이어, 명함 등을 쉽고 빠르게 만듭니다. 업계 최고 수준의 그래픽 디자이너가 만든 다양한 사용자 지정 템플릿 중에서 선택할 수 있습니다.
- 다양한 인쇄 옵션으로 필요한 결과물을 바로 얻을 수 있습니다. 고품질의 결과물을 프린터에서 바로 인쇄합니다. 기타 옵션은 HP 및 지원 업체에서 온라인으로 사용할 수 있습니다. 인쇄 비용을 최소화하면서도 기대하는 높은 품질을 실현합니다.

• Marketsplash 계정에 모든 마케팅 자료가 정리되어 바로 사용할 수 있도록 보관되므로 모든 컴퓨터 및 프린터 제어판 디스플레이(일부 모델만 해당)에서 바로 사용할 수 있습니다.

시작하려면 프린터와 함께 제공되는 HP 프린터 소프트웨어에서 Marketsplash by HP 를 선택합니다. 자세한 내용을 보려면 [marketsplash.com](http://www.marketsplash.com)을 방문하십시오.

- **↑<u>\*\*</u>⊗ 참고:** 이 웹 사이트의 시스템 요구 ■■ 자항 목록은 소프트웨어를 설치한 뒤 컴퓨터에서 볼 수 있는 사용 설명서의 HP 웹 사이트 사양을 참조하십시오.
- 1<sup>39</sup>}⊗ **참고:** 모든 Marketsplash 도구 및<br>| <u>イ 서비스</u>키 모드 구 서비스가 모든 국가/지역 및 언어에서 사용 가능한 것은 아닙니다. 최신 정보를 보려면 [marketsplash.com](http://www.marketsplash.com)을 방문하십시오.

HP ePrint

HP ePrint로 휴대폰, 넷북 또는 기타 모바일 장치와 연결된 전자 메일을 언제 어디서나 인쇄할 수 있습니다. 모바일 장치 서비스 및 프린터의 웹 서비스를 사용하면 프린터가 어디에 있든 거리와 상관 없이 문서를 인쇄할 수 있습니다.

HP ePrint 서비스를 사용하려면 다음의 구성 요소를 갖추어야 합니다.

- Ethernet 케이블 또는 무선 연결을 사용하여 인터넷에 연결된 HP ePrint 지원 프린터
- 전자 메일 기능을 탑재한 장치

프린터의 웹 서비스를 설치하려면 프린터 제어판의 지침에 따릅니다. 자세한 내용은 <www.hp.com/go/ePrintCenter>

# <span id="page-7-1"></span><span id="page-7-0"></span>2. 팩스 설정 및 사용

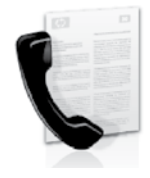

이 프린터에서는 흑백 팩스 및 칼라 팩스를 송수신할 수 있습니다.

# 팩스 설정

찾기

팩스 기능을 사용하기 전에 다음 절차를 따라 프린터를 연결합니다.

**유용한 정보:** 팩스 설정 마법사 (Windows) 또는 HP 유틸리티 (Mac OS X)를 사용하여 팩스를 설정할 수 있습니다.

프린터에서 사용할 수 있는 팩스 기능에 대한 자세한 내용을 보려면 소프트웨어를 설치한 뒤 컴퓨터에서 볼 수 있는 사용 설명서를 참조하십시오.

1₩γ **중요:** 사용자의 국가/지역에 대한<br>Ⅰ<u>₩ ਗ੍ਯਾਨ ਲਾੜਾ ਰਾਲ ਰਾ</u> "팩스 설정 정보 찾기" 상자를 확인하십시오. 해당 국가/지역이 표에 있으면 웹 사이트에서 설정 정보를 찾아 보십시오. 해당 국가/지역이 표에 없으면 본 설명서에 제공된 지침을 따르십시오.

팩스 설정 정보 다음 국가/지역 중 하나에 거주하는 경우 해당 웹 사이트에서 팩스 설정 정보를 알아 보십시오. 오스트리아 벨기에 네덜란드어 프랑스어 덴마크 핀란드 프랑스 독일 아일랜드 이탈리아 노르웨이 네덜란드 포르투갈 스페인 스웨덴 스위스 프랑스어 독일어 영국 www.hp.com/at/faxconfig www.hp.be/nl/faxconfig www.hp.be/fr/faxconfig www.hp.dk/faxconfig www.hp.fi/faxconfig www.hp.com/fr/faxconfig www.hp.com/de/faxconfig www.hp.com/ie/faxconfig www.hp.com/it/faxconfig www.hp.no/faxconfig www.hp.nl/faxconfig www.hp.pt/faxconfig www.hp.es/faxconfig www.hp.se/faxconfig www.hp.com/ch/fr/faxconfig www.hp.com/ch/de/faxconfig www.hp.com/uk/faxconfig

# 1단계: 전화선에 프린터 연결

 $\cdot \nabla$ : 시작하기 전에...

시작하기 전에 다음을 수행해야 합니다.

- 잉크 카트리지 설치
- 용지함에 A4 또는 레터 크기 용지 넣기
- 전화 코드와 어댑터(프린터와 함께 제공됨) 준비

자세한 내용은 프린터 상자에 있는 설치 포스터를 참조하십시오.

프린터와 다른 전화 장비나 장치를 연결하려면 다음 단계를 수행하십시오.

- 1. 프린터와 함께 제공된 전화 코드를 사용하여 한쪽 끝은 벽면의 전화 잭에 연결하고 다른 쪽 끝은 프린터 뒷면의 1-LINE 포트에 연결합니다.
- **› 참고:** 제공된 전화 코드를 해당 국가∕ ■■ 지역용으로 제공된 어댑터에 연결해야 할 수도 있습니다.
- **참고:** 프린터와 함께 제공된 전화 코드의 길이가 충분하지 않으면 결합기를 사용하여 길이를 연장할 수

있습니다. 전화 부속품을 취급하는 전파사에서 결합기를 구입할 수 있습니다. 또 다른 전화 코드가 필요합니다. 가정이나 사무실에서 일반적으로 사용되는 표준 전화 코드를 쓸 수 있습니다. 자세한 내용을 보려면 소프트웨어를 설치한 뒤 컴퓨터에서 볼 수 있는 사용 설명서를 참조하십시오.

- 주의: 프린터와 함께 제공된 전화
- <u>⁄Ⅰ</u>) ㅜㅋ ㅡㄴㄱ ㄱ ㄷ<br>그드가 아닌 다른 전화 코드를 사용할 경우 팩스를 성공적으로 전송할 수 없습니다. 가정이나 회사에서 사용하는 전화 코드는 프린터와 함께 제공된 전화 코드와 다를 수 있기 때문에 프린터와 함께 제공된 전화 코드를 사용하는 것이 좋습니다.
- 2. 다른 전화 장비를 연결합니다. 프린터에 추가 장치나 서비스를 연결 및 설정하는 자세한 방법은 이 단원에 나온 상자나 사용 설명서를 참조하십시오.
- 1<del>"》</del> 참고: 프린터에서 다른 장비나<br>|⊅│ 시비스를 모두
- 서비스를 설정하는 중 문제가 발생하면 해당 장비나 서비스를 제공한 회사에 문의하십시오.

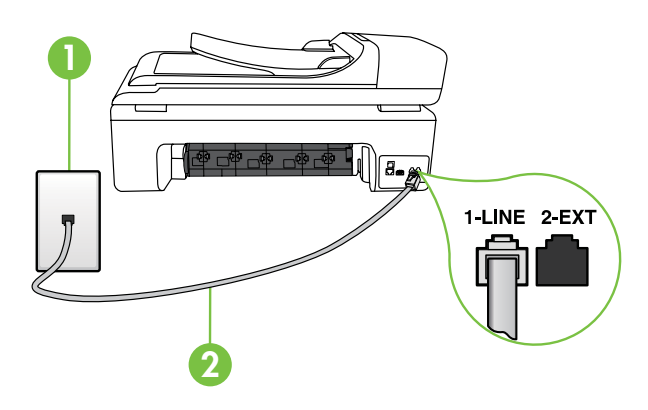

1 벽면 전화 잭 2 프린터의 1-LINE 포트

# $(2)$  다른 벨소리 서비스란?

많은 전화 회사에서는 전화선 한 개에서 여러 개의 전화 번호를 사용할 수 있도록 다른 벨소리 기능을 제공합니다. 이 서비스에 가입하면 전호 번호별로 벨소리 패턴이 달라집니다. 특정 벨소리 패턴으로 걸려 오는 전화에 응답하도록 프린터를 설정할 수 있습니다.

다른 벨소리를 사용하는 전화선에 프린터를 연결한 경우 전화 회사에 요청하여 음성 전화와 팩스 전화에 각각 다른 벨소리 패턴을 지정하십시오. 팩스 번호에는 이중 또는 삼중 벨소리를 사용하는 것이 좋습니다. 프린터가 지정한 벨소리 패턴을 감지하면 전화에 응답하고 팩스를 수신합니다.

다른 벨소리 설정에 대한 자세한 내용은 10[페이지의](#page-11-0) "3단계: 팩스 설정 구성"을 참조하십시오.

**유용한 정보:** 팩스에 사용하는 것과 같은 전화선으로 음성 메일 서비스에 가입한 경우 팩스를 자동으로 수신할 수 없습니다. 걸려오는 팩스 전화에 직접 응답해야 하므로 자동 수신 기능을 꺼야 합니다.

팩스를 자동으로 수신하려면 전화 회사에 문의하여 다른 벨소리 서비스에 가입하거나 팩스 수신을 위한 별도의 전화선을 설치하십시오.

3. 프린터와 다른 전화 장비를 연결한 후9[페이지의](#page-10-0) "2단계: 팩스 설치 [테스트"로](#page-10-0) 이동합니다.

DSL/ADSL 회선에 연결

DSL/ADSL 서비스에 가입한 경우 다음 단계에 따라 팩스를 연결합니다.

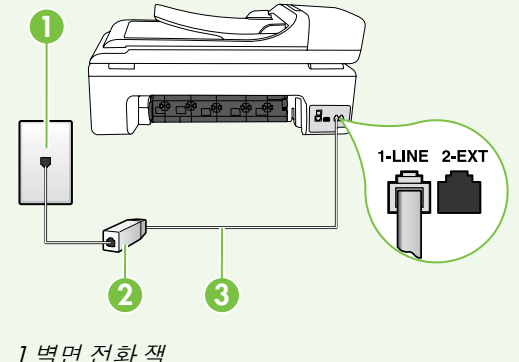

- 1. DSL/ADSL 서비스 공급업체에서 제공하는 DSL/ADSL 필터와 전화 코드를 사용하여 벽면의 전화 잭과 DSL/ADSL 필터를 연결합니다.
- 2. 프린터와 함께 제공되는 전화 코드를 사용하여 DSL/ADSL 필터와 프린터의 1-Line 포트를 연결합니다.

2 DSL/ADSL 필터와 전화 코드(DSL/ADSL 서비스 공급업체가 제공)

3 프린터와 함께 상자에 제공된 전화 코드(프린터의 1-LINE 포트에 연결)

### 추가 장비 연결

프린터 뒷면의 **2-EXT** 포트에서 흰색 플러그를 뽑고 이 포트에 전화를 연결합니다.

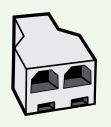

전화 접속 컴퓨터 모뎀이나 전화기와 같은 추가 장비를 연결하는 경우 병렬 분할기를 구입해야 합니다. 병렬 분배기 전면에는 RJ-11 포트가 하나 있으며 후면에는 두 개가 있습니다. 2전화선 분할기, 직렬 분할기 또는 전면에 RJ-11 포트 두 개가 있고 후면에 플러그 하나가 있는 병렬 분할기는 사용하지 마십시오.

**참고:** DSL/ADSL 서비스에 가입한 경우, DSL/ADSL 필터를 병렬 분할기에 연결한 다음 HP에서 제공한 전화 코드를 사용하여 필터의 다른 끝을 프린터의 1-Line 포트에 연결합니다. 프린터 뒷면의 2-EXT 포트에서 흰색 플러그를 뽑은 다음 전화기나 자동 응답기를 2-EXT 포트에 연결합니다. 그런 다음, 병렬 분할기의 다른 포트를 컴퓨터에 연결된 DSL/ADSL 모뎀에 연결합니다.

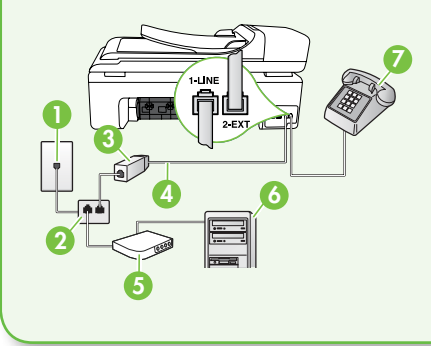

1 벽면 전화 잭 2 병렬 분할기 3 DSL/ADSL 필터(DSL/ADSL 서비스 공급업체가 제공) 4 프린터와 함께 제공되는 전화 코드 5 DSL/ADSL 모뎀 6 컴퓨터 7 전화

## <span id="page-10-0"></span>2단계: 팩스 설치 테스트

팩스 설정을 테스트하여 프린터의 상태를 확인하고 팩스 작업을 수행할 수 있도록 올바르게 설정되어 있는지 확인합니다.

다음 사항이 팩스 검사에 포함됩니다.

- 팩스 하드웨어 테스트
- 프린터에 올바른 유형의 전화 코드가 연결되어 있는지 확인합니다.
- 전화 코드가 올바른 포트에 연결되어 있는지 확인
- 발신음 확인
- 활성 회선 확인
- 회선 연결 상태 테스트
- 1. 프린터 제어판에서  $\blacktriangleright$ 을 누른 다음  $\Delta$ 정을 누릅니다.
- 2. 도구를 누른 다음 팩스 검사 실행을 누릅니다. 검사 상태가 디스플레이에 나타나고 프린터에서 보고서가 인쇄됩니다. 검사를 마치면 프린터에서 검사 결과 보고서를 인쇄합니다. 테스트에서 오류가 발견되면 문제 해결 방법에 대해 보고서를 참조하여 테스트를 다시 실행하십시오. 자세한 문제 해결 정보는20[페이지의"프린터설치문제"를](#page-21-1) 참조하십시오.
- 3. 팩스 검사를 성공적으로 실행했으면 10[페이지의](#page-11-0) "3단계: 팩스 설정 구성"로 이동합니다.

한 국 어

## <span id="page-11-0"></span>3단계: 팩스 설정 구성

프린터를 전화선에 연결한 후 사용자의 요건에 맞게 프린터의 팩스 설정을 변경합니다.

#### **참고:** 프린터에서 보내는 모든 팩스에

동일한 팩스 해상도 및 밝게/어둡게 설정을 사용하려면 원하는 대로 설정을 구성한 다음 **새 기본값으로**  $\Delta$ 정을 누릅니다.

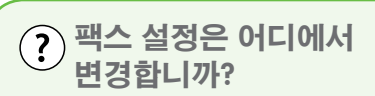

다음 도구를 사용하여 팩스 설정을 구성할 수 있습니다.

#### 프린터 제어판

프린터 제어판에서 설정 버튼을 누르고, **팩스 설정**을 누른 다음 구성할 설정을 누릅니다.

#### HP 소프트웨어

컴퓨터에 HP 소프트웨어를 설치한 경우 컴퓨터에 설치된 소프트웨어를 사용하여 팩스 설정을 구성할 수 있습니다.

이러한 도구 또는 설정 사용에 대한 자세한 내용은 사용 설명서를 참조하십시오.

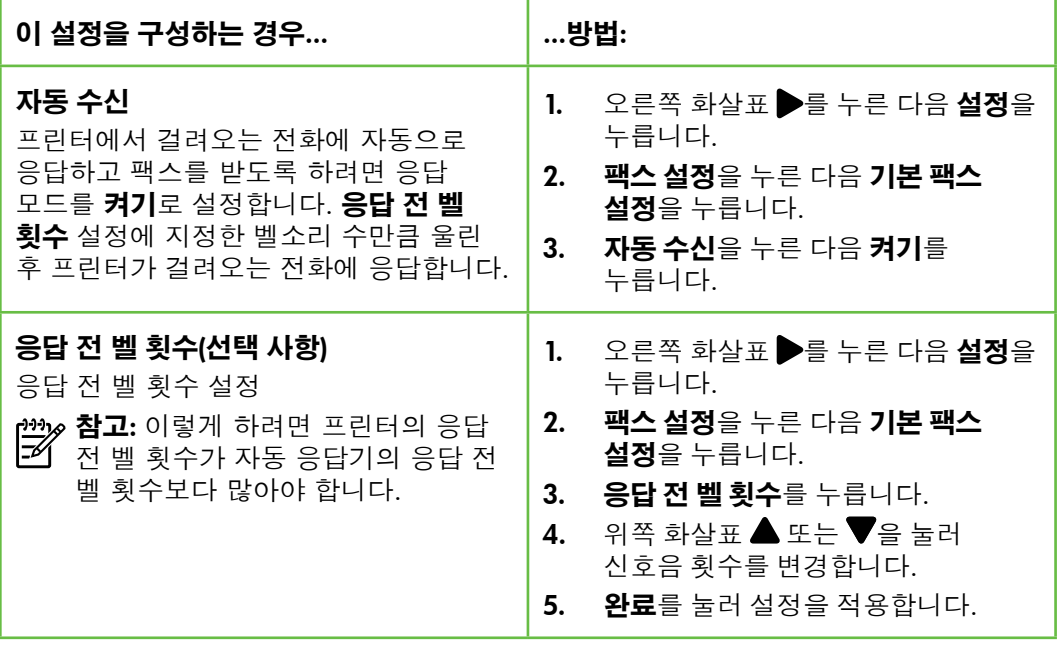

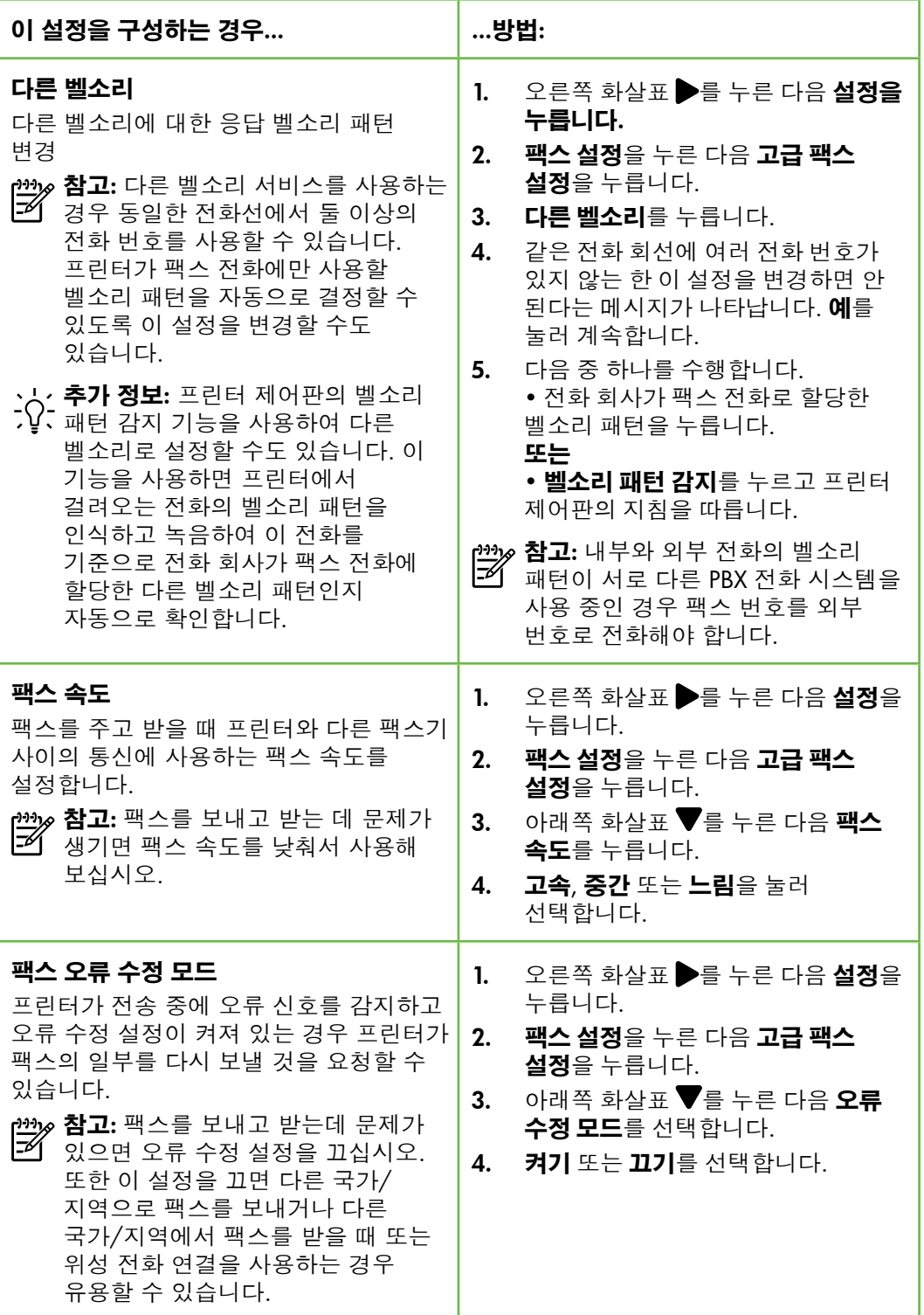

한 국 어

<span id="page-13-0"></span>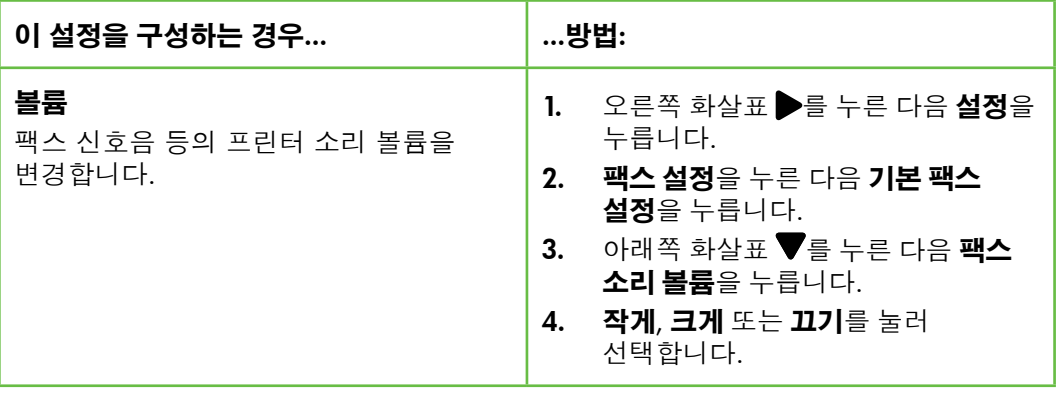

팩스 사용

이 단원에서는 팩스를 보내고 받는 방법에 대해 설명합니다.

자세한 내용 다음 주제에 대한 자세한 내용은 사용 설명서를 참조하십시오. • 모니터 다이얼을 사용하여 팩스 보내기 • 컴퓨터에서 팩스 보내기 • 메모리에서 팩스 보내기 • 나중에 보낼 팩스 예약 • 여러 수신인에게 팩스 보내기 • 오류 수정 모드로 팩스 보내기 소프트웨어를 설치하면 컴퓨터에서 사용 설명서를 볼 수 있습니다.

# 팩스 보내기

여러 가지 방법으로 팩스를 보낼 수 있습니다. 프린터 제어판을 사용하여 흑백 또는 컬러 팩스를 보낼 수 있습니다. 연결된 전화에서 직접 팩스를 보낼 수도 있는데, 이때는 팩스를 보내기 전에 수신자와 대화할 수 있습니다.

컴퓨터에 있는 문서를 먼저 인쇄하지 않고 팩스로 바로 보낼 수도 있습니다.

표준 팩스 보내기

1. 프린터에 팩스로 보낼 문서를 넣습니다.

자동 문서 공급기(ADF) 또는 스캐너 유리에서 팩스를 보낼 수 있습니다.

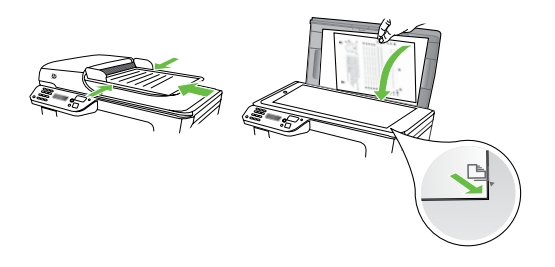

- 2. 팩스를 누릅니다.
- 3. 키패드를 사용하여 팩스 번호를 입력합니다.
	- **유용한 정보:** 입력할 팩스 번호에 대기 시간을 추가하려면 디스플레이에 대시(-)가 나타날 때까지 \*@를 반복해서 누릅니다.
- 4. 흑백 시작 또는 컬러 시작을 누릅니다.

└∕ **유용한 정보:** 수신인이 수신한 ;͡V͡; 팩스 품질에 문제가 있다고 알려주면 팩스의 해상도나 대비를 조절해볼 수 있습니다.

내선 전화기에서 팩스 보내기

1. 프린터에 팩스로 보낼 문서를 넣습니다.

자동 문서 공급기(ADF) 또는 스캐너 유리에서 팩스를 보낼 수 있습니다.

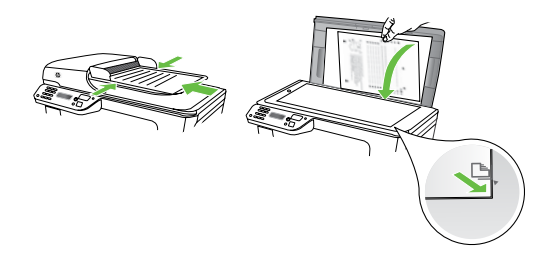

- 2. 팩스를 누릅니다.
- 3. 프린터에 연결된 전화기의 키패드를 사용하여 전화를 겁니다.
- <u>₩</u>⊗ 참고: 수동으로 팩스를 보낼 때는 <u>ラグ 프린터의 제어판에 있는 키패드</u>를 사용하지 마십시오. 전화기의 키패드를 사용하여 전화를 걸어야 합니다.
- 4. 수신자가 전화를 받으면 팩스를 보내기 전에 수신자와 통화를 할 수 있습니다. 준비가 되면 팩스를 보냅니다.
- 1<del>29</del>≫ 참고: 팩스기가 전화에 응답하면 수신<br>|ૐ| 패ㅅㄱ에 !! 팬 : \_⊑ : : 팩스기에서 팩스 톤이 들립니다. 다음 단계로 진행하여 팩스를 전송합니다.
- 5. 패스를 보낼 준비가 되면 **흑백 시작** 또는 **컬러 시작**을 누릅니다.

<sub>[</sub>₩» **참고:** 메시지에 따라 **팩스 보내기**를 |∌ 선택합니다.

팩스를 보내기 전에 수신자와 통화를 하는 경우 수신자에게 팩스 신호음이 들리면 수신 팩스기에서 **시작**을 누르라고 알려 줍니다. 팩스를 전송하는 동안 전화 회선은 무음 상태가 됩니다. 이 때 전화를 끊을 수 있습니다. 하지만 수신자와 계속 통화하고 싶은 경우 팩스 전송이 완료될 때까지 연결 상태를 유지합니다.

### 팩스 받기

팩스를 자동 또는 수동으로 수신할 수 있습니다.

**↑™» 참고:** 프린터의 용지 설정이 리갈로 ■■ 지정되어 있지 않을 때 리갈 크기 이상의 팩스를 받으면 프린터가 용지함에 넣은 용지 크기에 맞춰 팩스 크기를 축소합니다. 자동 축소 기능을 해제한 경우 프린터에서는 팩스를 2 페이지로 인쇄합니다.

팩스가 도착했을 때 문서를 복사 중인 경우 복사가 끝날 때까지 팩스는 프린터 메모리에 저장됩니다. 따라서 메모리에 저장 가능한 팩스 페이지 수가 줄어들 수 있습니다.

### $\varOmega$  자세한 내용

다음 주제에 대한 자세한 내용은 사용 설명서를 참조하십시오.

- 메모리에서 수신 팩스 다시 인쇄
- 팩스 폴링하여 받기
- 다른 번호로 팩스 전달
- 받은 팩스의 용지 크기 설정
- 수신 팩스에 자동 축소 설정
- 정크 팩스 번호 차단

소프트웨어를 설치하면 컴퓨터에서 사용 설명서를 볼 수 있습니다.

#### 팩스를 자동으로 받기

프린터 제어판에서 **자동 수신** 옵션을 켜면 (기본 설정) 프린터에서 결려오는 전화에 자동으로 응답하고 **응답 전 벨 횟수** 설정에 지정된 횟수만큼 벨이 울린 후 팩스를 수신합니다. 이 설정의 구성에 대한 자세한 내용은 10[페이지의](#page-11-0) "3단계: 팩스 설정 구성" 을 참조하십시오.

팩스 및 음성 메일 서비스

팩스에 사용하는 것과 같은 전화선으로 음성 메일 서비스에 가입한 경우 팩스를 자동으로 수신할 수 없습니다. 대신, 팩스를 수동으로 받을 수 있도록 자동 수신 설정을 꺼야 합니다. 음성 메일이 해당 회선을 선택하기 전에 먼저 수동 팩스를 시작해야 합니다.

팩스를 자동으로 수신하려면 전화 회사에 문의하여 다른 벨소리 서비스에 가입하거나 팩스 수신을 위한 별도의 전화선을 설치하십시오. 수동으로 팩스 받기

통화하는 도중에 연결된 상태에서 상대방이 팩스를 보낼 수 있습니다("수동 팩스 보내기"라고 함).

프린터에 연결된 전화(**2-EXT** 포트 사용) 또는 동일한 전화선을 사용하나 프린터에 직접 연결되지 않은 전화에서 수동으로 팩스를 받을 수 있습니다.

- 1. 프린터가 켜져 있고 기본 용지함에 용지를 넣었는지 확인합니다.
- 2. 문서 공급기 용지함에서 원본을 제거합니다.
- 3. 프린터가 응답하기 전에 수신 전화에 먼저 응답하려면 **응답 전 벨 횟수** 설정을 높은 숫자로 설정합니다. 또는 프린터에서 걸려오는 전화에 자동으로 응답하지 않도록 **자동 수신** 설정을 해제합니다.
- 4. 현재 송신자의 전화에 연결되어 있으면 송신자에게 송신 팩스기의 **시작**을 누르라고 알려줍니다.
- 5. 송신 팩스기의 팩스 신호음이 들리면 다음을 수행합니다.
	- a. **팩스**를 누르고 **흑백 시작** 또는 **컬러 시작**을 선택합니다.
	- b. 프린터에서 팩스 수신을 시작하면 전화를 끊거나 통화를 계속할 수 있습니다. 팩스를 전송하는 동안 전화 회선은 무음 상태입니다.

#### 메모리에서 수신 팩스 다시 인쇄

**팩스 수신 백업**을 설정하면 프린터에 오류 조건이 있는지에 상관없이 수신되는 팩스가 메모리에 저장됩니다.

**참고:** 전원을 끄면 메모리에 저장된 모든 팩스가 메모리에서 삭제됩니다. 이 기능을 사용하는 방법에 대한

> 자세한 내용은 소프트웨어를 설치한 뒤 컴퓨터에서 볼 수 있는 사용 설명서를 참조하십시오.

- 1. 주 용지함에 용지를 넣었는지 확인합니다.
- 2. 오른쪽 화살표 ▶를 누른 다음 **설정**을 누릅니다.
- 3. 도구를 누른 다음 메모리의 팩스 다시 인쇄를 누릅니다. 가장 최근에 받은 팩스가 먼저 인쇄되는 식으로 받은 순서와 반대로 팩스가 인쇄됩니다.
- 4. 메모리에 있는 팩스를 다시 인쇄하던 작업을 중지하려면 X(취소)을 누릅니다.

# <span id="page-17-0"></span>보고서 및 로그 사용

다음과 같은 다양한 팩스 보고서를 인쇄할 수 있습니다.

- 팩스 확인 페이지
- 팩스 로그
- 팩스 전송 보고서에 이미지 표시
- 기타 보고서

이러한 보고서에는 프린터에 대한 유용한 시스템 정보가 들어 있습니다.

ش **참고:** 제어판 디스플레이에서 호출

■■ 기록을 볼 수도 있습니다. 호출 기록을 보려면 팩스를 누른 다음 (호출 기록)을 누릅니다. 이 목록은 인쇄할 수 없습니다.

보고서 인쇄 방법

- **1.** 오른쪽 화살표 ▶를 누른 다음 **설정**을 누릅니다.
- 3. 인쇄할 팩스 보고서를 선택한 다음 OK 를 누릅니다.
- 2. 팩스 설정을 누르고 아래쪽 화살표 ▼ 를 누른 다음 **팩스 보고서**를 누릅니다.

팩스 로그를 지우는 방법

- **↑↑↑☆ 참고:** 팩스 로그를 삭제하면 메모리에 저장된 모든 팩스도 삭제됩니다.
- 1. 오른쪽 화살표 ▶를 누른 다음 **설정**을 누릅니다.
- 2. 도구를 누릅니다.
- 3. 0 아래쪽 화살표 ▼를 누른 다음 **팩스** 로그 삭제를 누릅니다.

# 팩스 및 디지털 전화 서비스

많은 전화 회사가 고객에게 다음과 같은 디지털 전화 서비스를 제공하고 있습니다.

- DSL: 전화 회사를 통한 DSL(디지털 가입자 회선) 서비스 (국가/지역에 따라 DSL을 ADSL이라고도 함)
- PBX: PBX(사설 교환기) 전화 시스템
- ISDN: ISDN(종합 정보 통신망) 시스템
- FoIP: 인터넷을 사용하여 프린터로 팩스를 보내고 받을 수 있는 저렴한 전화 서비스입니다. 이 방법을 인터넷 프로토콜을 통한 팩스 전송 (FoIP)이라고 합니다. 자세한 내용은 사용 설명서를 참조하십시오.

HP 프린터는 기존 아날로그 전화 서비스 사용에 맞게 설계되었습니다. DSL/ADSL, PBX 또는 ISDN과 같은 디지털 전화 환경인 경우 프린터에 팩스 설정 시 디지털-아날로그 필터나 변환기를 사용해야 할 수 있습니다.

**™!∞ 참고:** HP는 프린터가 모든 디지털

서비스 회선이나 서비스 공급자, 모든 디지털 환경 또는 모든 디지털-아날로그 변환기와 호환된다고 보장하지는 않습니다. 해당 회선 서비스별 올바른 설정 옵션에 대해서는 전화 회사에 직접 문의하시는 것이 좋습니다.

16 팩스 설정 및 사용

# <span id="page-18-0"></span>3. 무선(802.11) 통신 설정(일부 모델에만 해당)

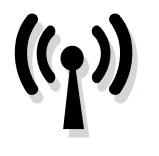

프린터가 무선(802.11) 통신을 지원하는 경우 프린터를 무선으로 기존의 무선 네트워크에 연결할 수 있습니다.

프린터를 연결하려면 다음 단계를 순서대로 수행합니다.

**참고:** 무선 통신을 설치하기 전에 프린터 하드웨어를 설치해야 합니다. 자세한 내용은 프린터와 함께 제공되는 설치 포스터를 참조하십시오.

# $(?)$  내 네트워크 이름과 패스키란?

소프트웨어를 설치하는 중에 네트워크 이름(또는 "SSID")과 보안 패스키를 입력하라는 메시지가 나타납니다.

- 네트워크 이름은 무선 네트워크의 이름입니다.
- 보안 패스키를 사용하면 다른 사람이 사용자의 무선 네트워크에 무단으로 연결하지 못합니다. 필요한 보안 수준에 따라 무선 네트워크에 WPA 키 또는 WEP 암호를 사용합니다.

무선 네트워크를 설정한 이후 네트워크 이름이나 보안 패스키를 변경하지 않은 경우 무선 라우터의 뒷면이나 측면에 해당 정보가 있을 수 있습니다.

또한, Windows를 실행하는 컴퓨터를 사용 중이면 HP에서 제공하는 웹 기반 도구인 Wireless Network Assistant를

사용하여 일부 시스템의 네트워크 정보를 확인할 수 있습니다. 이 도구를 사용하려면 [www.hp.com/go/](www.hp.com/go/networksetup) [networksetup](www.hp.com/go/networksetup)으로 이동하십시오. (이 도구는 현재 영문으로만 지원됩니다.)

네트워크 이름이나 보안 패스키를 찾을 수 없거나 해당 정보가 기억나지 않으면 컴퓨터나 무선 라우터에서 볼 수 있는 설명서를 참조하십시오. 그래도 이 정보를 알 수 없으면 네트워크 관리자 또는 해당 무선 네트워크를 설정한 사람에게 문의하십시오.

네트워크 연결 유형, 네트워크 이름 및 WEP 키/WPA 암호에 대한 자세한 내용은 사용 설명서를 참조하십시오.

# 무선 라우터 없이 연결

무선 라우터(예: Linksys 무선 라우터 또는 Apple AirPort Base Station)가 없어도 무선 연결("컴퓨터 대 컴퓨터" 또는 "애드혹" 무선 연결)을 사용하여 프린터를 컴퓨터에 연결할 수 있습니다.

자세한 내용은 사용 설명서를 참조하십시오.

# 1단계: 무선 네트워크에 프린터 연결

- 1. 프린터 제어판에서 오른쪽 화살표를 누른 다음 **네트워크**를 선택합니다.
- 2. 무선을 누르고 무선 설정 마법사를 누른 다음 OK를 누릅니다.
- 3. 화면의 지시에 따라 설정을 완료합니다.
- **참고:** 무선 설정 마법사를 실행하는 동안 문제가 발생한 경우 24[페이지의](#page-25-1) "무선[\(802.11\)](#page-25-1) 설정 문제"를 참조하십시오.

## 2단계: 프린터 소프트웨어 설치

운영 체제에 해당하는 지침을 따르십시오.

#### Windows

- 1. 열려 있는 모든 문서를 저장합니다. 컴퓨터에서 실행 중인 모든 응용 프로그램을 닫습니다.
- 2. HP 소프트웨어 CD를 컴퓨터에 넣습니다.

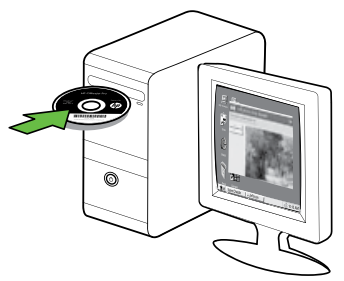

3. CD 메뉴에서 네트워크/무선 장치 설치를 클릭하고 화면 지시에 따릅니다.

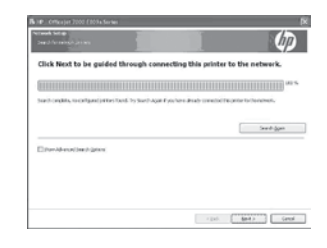

1<del>29</del>≫ 참고: 설치 도중 컴퓨터의 방화벽<br>|⊅| 소프트웨어에서 메시지가 표시될 경우 해당 메시지에서 "항상 허용" 옵션을 선택하십시오. 이 옵션을 선택하면 소프트웨어가 컴퓨터에 설치됩니다.

#### Mac OS

1. HP 소프트웨어 CD를 컴퓨터에 넣습니다.

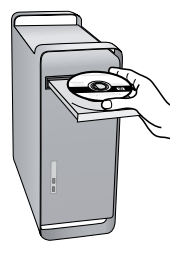

2. 소프트웨어 CD에 있는 HP 설치 프로그램 아이콘을 두 번 누른 다음 화면의 지시에 따릅니다.

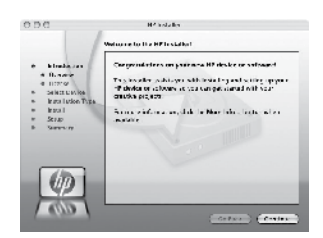

## 3단계: 무선 연결 테스트

프린터의 무선 연결 정보는 무선 테스트 페이지를 인쇄하여 참조하십시오. 무선 테스트 페이지에는 프린터의 상태, MAC 주소, IP 주소 등이 적혀 있습니다. 프린터를 네트워크에 연결했다면, 테스트 페이지에 네트워크 설정 세부 정보도 표시됩니다.

- 1. 오른쪽 화살표 $\blacktriangleright$ 를 누른 다음 네트워크를 누릅니다.
- 2. 무선을 누른 다음 무선 네트워크 테스트를 누릅니다.

# 연결 방법 변경

HP 소프트웨어를 설치했고 USB, 이더넷 또는 무선 연결로 프린터를 연결한 경우 언제라도 필요할 때 다른 연결로 바꿀 수 있습니다.

**참고:** 무선 연결로 변경할 경우 Ethernet 케이블이 프린터에 연결되어 있지 않아야 합니다. 이더넷 케이블에 연결되어 있으면 프린터의 무선 기능이 꺼집니다.

운영 체제에 해당하는 지침을 따르십시오.

#### Windows

- 1. 검퓨터 바탕 화면에서 **시작**을 클릭하고 프로그램 또는 모든 프로그램을 선택한 다음 HP를 클릭하고 프린터 이름을 선택한 후 새 프린터 연결을 클릭합니다.
- 2. 화면 지침을 따릅니다.

Mac OS X

1. 도크에서 HP 유틸리티 아이콘을 누릅니다.

참고: 도크에 아이콘이 나타나지

- 않으면 메뉴 표시줄 오른쪽에 있는 스포트라이트 아이콘을 누르고 입력란에 HP 유틸리티를 입력한 다음 HP 유틸리티 항목을 클릭합니다.
- 2. 도구 모음에서 응용 프로그램 아이콘을 클릭합니다.
- 3. HP Setup Assistant를 두 번 클릭하고 화면의 지시에 따릅니다.

# <span id="page-21-0"></span>4. 설치 문제 해결

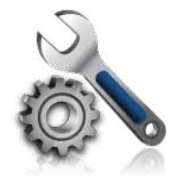

다음 단원에서는 프린터를 설치할 때 발생할 수 있는 문제에 대한 도움말을 제공합니다.

자세한 도움말이 필요하면 소프트웨어를 설치한 뒤 컴퓨터에서 볼 수 있는 사용 설명서를 참조하십시오.

# <span id="page-21-1"></span>프린터 설치 문제

- 프린터 내/외부에 있는 모든 포장 테이프 및 포장재를 제거했는지 확인합니다.
- 프린터에 흰색 A4 용지 또는 레터 크기 (8.5x11인치) 용지가 있는지 확인합니다.
- 사용 중인 모든 코드와 케이블(예: USB 케이블 또는 Ethernet 케이블)이 제대로 작동하는지 확인합니다.
- $($ 않는지 확인합니다. 프린터를 처음 켤 때는 약 45초간의 준비 시간이 걸립니다.
- 프린터가 초기 화면에 표시되어 있고 프린터 제어판의 어떤 표시등도 켜지거나 깜박이지는 않는지 확인합니다.
- 전원 코드와 전원 어댑터가 단단히 연결되어 있고 콘센트가 정상적으로 작동하는지 확인합니다.
- 용지함에 용지를 제대로 넣었으며 프린터에 용지가 걸리지 않았는지 확인합니다.
- 모든 걸쇠와 커버가 제대로 닫혔는지 확인합니다.

# 소프트웨어 설치 문제

- 소프트웨어를 설치하기 전에 다른 프로그램을 모두 종료해야 합니다.
- 입력한 CD 드라이브 경로를 컴퓨터에서 인식하지 못하는 경우 올바른 드라이브 문자를 지정했는지 확인합니다.
- 컴퓨터가 CD 드라이브에 넣은 HP 소프트웨어 CD를 인식할 수 없는 경우, HP 소프트웨어 CD가 손상되었는지

검사합니다. HP 소프트웨어는 HP 웹 사이트[\(www.hp.com/support\)](www.hp.com/support)에서 다운로드할 수도 있습니다.

• Windows를 실행하는 컴퓨터를 USB 케이블로 연결한 경우 Windows 장치 관리자에서 USB 드라이버가 비활성화되어 있지 않은지 확인합니다.

# <span id="page-22-0"></span>팩스 설정 해결

이 단원에서는 프린터에 팩스를 설정할 때 발생할 수 있는 문제 해결을 위한 내용을 다룹니다.

**↑<u>\*\*</u>⊗ 참고:** 프린터가 팩스 작업을 위해

올바로 설정되어 있지 않으면 팩스를 주고 받을 때 문제가 생길 수 있습니다.

팩스 작업에 문제가 있으면 팩스 테스트 보고서를 인쇄하여 프린터 상태를 확인합니다. 프린터가 팩스 작업에 적합하게 설정되어 있지 않으면 테스트가 실패합니다. 프린터의 팩스 설정을 완료한 후 이 테스트를 실시합니다. 자세한 내용은 9[페이지의](#page-10-0) "2단계: 팩스 설치 테스트"를 참조하십시오.

# 1단계: 팩스 검사 실행

팩스 설정을 테스트하여 프린터의 상태를 확인하고 팩스 작업을 수행할 수 있도록 올바르게 설정되어 있는지 확인합니다. 자세한 내용은 6[페이지의](#page-7-1) "팩스 설정 및 [사용"을](#page-7-1) 참조하십시오.

<u>· J</u>. <mark>유용한 정보:</mark> 오류 코드 등 팩스 통신 오류를 받으면 HP 지원 웹 사이트 [\(www.hp.com/support](www.hp.com/support))에서 오류

코드에 대한 설명을 찾을 수 있습니다. 지시에 따라 국가/지역을 선택하고 검색 상자에 "팩스 오류 코드"를 입력합니다.

팩스 검사에서 제공한 제안에 따라 문제를 해결할 수 없는 경우 2단계로 이동합니다.

### 2단계: 가능한 문제 목록 확인

팩스 테스트를 실행했지만 여전히 팩스 설정 문제가 발생하면 다음 가능한 문제 및 해결책 목록을 확인하십시오.

## 프린터의 팩스 송수신 작업에 문제가 있습니다.

- 프린터와 함께 제공된 전화 코드 또는 어댑터를 사용하는지 확인하십시오. (이 전화 코드나 어댑터를 사용하지 않으면 디스플레이에 전화 오프 훅이 항상 표시됩니다.)
- 프린터와 동일한 전화 회선을 사용하는 다른 장비에서 사용 중일 수 있습니다. 내선 전화(같은 전화선을 사용하지만 프린터에는 연결되어

있지 않은 전화기) 또는 다른 장비가 사용 중이 아닌지 혹은 수화기가 내려져 있지 않은지를 확인하십시오. 예를 들어 내선 전화의 수화기가 내려져 있거나 컴퓨터 전화 접속 모뎀을 사용해서 전자 메일을 보내거나 인터넷에 액세스하는 경우 프린터에서 팩스 기능을 사용할 수 없습니다.

- 전화 분배기를 사용하는 경우 분배기로 인해 팩스 작업에 문제가 생길 수 있습니다. 프린터를 벽면의 전화 잭에 직접 연결해 보십시오.
- 전화 코드의 한쪽 끝이 벽면의 전화 잭에 연결되었고 다른 한쪽 끝은 프린터 뒤의 "1-LINE"이라는 포트에 연결되었는지 확인하십시오.
- 사용 중인 전화를 전화 잭에 직접 연결하고 다이얼 톤을 확인합니다. 다이얼 톤이 들리지 않으면 전화 회사에 연락하여 회선을 점검하십시오.
- 프린터를 아날로그 전화선에 연결했는지 확인하십시오. 그렇지 않으면 팩스를 보내거나 받을 수 없습니다. 전화선이 디지털인지 확인하려면 일반 아날로그 전화를 전화선에 연결하고 다이얼 톤을 들어 보십시오. 정상적인 발신음이 들리지 않으면 디지털 전화용으로 설정된 전화 회선입니다. 프린터를 아날로그 전화 회선에 연결해서 팩스를 보내거나 받아봅니다.
- 전화 회선 연결에 소음이 많을 수 있습니다. 음질이 떨어지는(소음) 전화선을 사용하면 팩스 전송 문제가 발생할 수 있습니다. 전화를 벽면의 전화 잭에 연결하고 잡음이나 소음이 들리는지 확인하여 전화 회선 음질을 확인합니다. 소음이 들리면 오류 수정 모드(ECM) 기능을 끄고 팩스를 다시 보내봅니다.
- DSL/ADSL 서비스를 사용하는 경우 DSL/ADSL 필터가 연결되었는지 확인하십시오. 필터가 없으면 팩스를 사용할 수 없습니다.
- PBX(사설 교환기) 또는 ISDN(종합 정보 통신망) 컨버터/터미널 어댑터를 사용하는 경우, 프린터를 올바른 포트에 연결했고 터미널 어댑터를 해당 국가/지역에 적합한 올바른 스위치 유형으로 설정했는지 확인하십시오.
- FoIP 서비스를 사용하고 있습니다. 더 낮은 연결 속도를 사용해 보십시오. 그래도 문제가 해결되지 않으면 해당 지역의 FoIP 서비스 지원 부서에 문의하십시오.

# 프린터에서 팩스를 보낼 수 있지만 받을 수는 없습니다.

- 다른 벨소리 서비스를 사용하지 않는 경우 프린터의 다른 벨소리 기능이 모든 벨소리로 설정되어 있는지 확인하십시오.
- 자동 수신이 끄기로 설정되었거나 팩스에 사용하는 것과 같은 전화선으로 음성 메일 서비스에 가입한 경우 팩스는 수동으로만 받을 수 있습니다.
- 컴퓨터 다이얼업 모뎀에서 프린터와 동일한 전화 회선을 사용하는 경우 모뎀과 함께 제공된 소프트웨어가 팩스를 자동으로 수신하도록 설정되지 않았는지 확인합니다.
- 자동 응답기에서 프린터와 동일한 전화선을 사용하는 경우:
	- 자동 응답기가 제대로 작동하는지 확인하십시오.
	- 자동으로 팩스를 수신하도록 프린터를 설정했는지 확인합니다.
	- 응답 전 벨 횟수 설정이 자동 응답기보다 많게 설정되었는지 확인하십시오.
	- 자동 응답기를 해제한 다음 팩스를 받아보십시오.
	- 약 10초간 지속하여 메시지를 녹음하십시오. 메시지를 녹음할

때에는 천천히 작은 목소리로 말합니다. 음성 메시지 끝에는 5초 이상 공백을 남깁니다.

• 동일한 전화 회선을 사용하는 기타 장비에서 팩스 검사에 실패했을 수 있습니다. 다른 장치의 연결을 모두 해제하고 테스트를 다시 실행하십시오. 발신음 감지에

통과하는 경우 하나 이상의 다른 장비로 인해 문제가 발생하는 것입니다. 장비를 하나씩 다시 추가하면서 팩스를 받아 보고 어느 장비가 문제를 일으키는지 확인하십시오.

## 한 국 어

# 프린터에서 팩스를 보낼 수 없지만 받을 수는 있습니다.

• 프린터의 다이얼 속도가 너무 빠르거나 너무 이릅니다. 예를 들어, "9"를 돌려 외부 전화선에 액세스해야 하는 경우 9-XXX-XXXX (여기서 XXX-XXXX는 보내는 팩스 번호)와 같은 일시 중지를 삽입해 보십시오. 대기 시간을 입력하려면 \*@를 누르고 대시(-)를 선택합니다. 프린터에 직접 연결된 전화에서 수동으로 팩스를 보내는 데 문제가 있는 경우 전화에 있는 키패드를 사용하여 팩스를 보내야 합니다(다음 국가/지역의 사용자에만 해당).

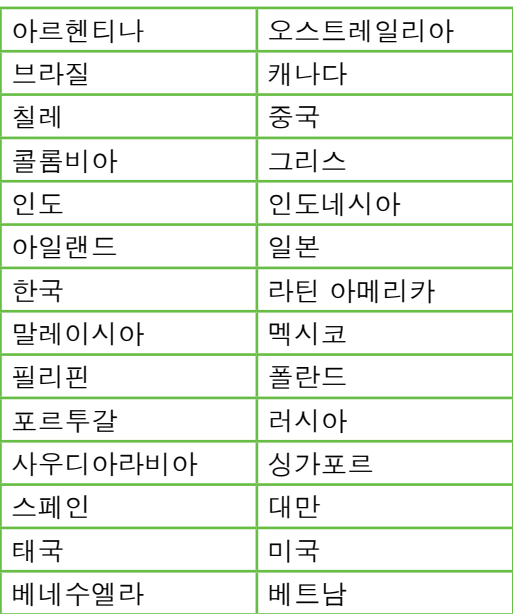

# <span id="page-25-1"></span><span id="page-25-0"></span>무선(802.11) 설정 문제

이 단원에서는 프린터를 무선 네트워크에 연결할 때 발생할 수 있는 문제 해결을 위한 내용을 제공합니다.

다음 지시를 순서대로 따릅니다.

참고: 문제가 계속 발생하면 소프트웨어를 설치한 뒤 컴퓨터에서 볼 수 있는 사용 설명서의 문제 해결 정보를 참조하십시오.

문제 해결 이후...

모든 문제를 해결하고 프린터를 무선 네트워크에 연결한 후 사용 중인 운영 체제에 따라 다음 단계를 수행하십시오.

#### Windows

HP 소프트웨어 CD를 컴퓨터에 넣은 다음 소프트웨어 설치 프로그램을 다시 실행합니다. 메시지가 나타나면 네트워크/무선 장치 설치 또는 장치 추가를 선택합니다.

### Mac OS

도크에 있는 HP 유틸리티를 엽니다. (컴퓨터의 응용 프로그램 폴더에 있는 Hewlett-Packard 폴더에도 HP 유틸리티가 있습니다.) 도구 모음에서 응용 프로그램 아이콘을 누르고 HP Setup Assistant를 두 번 누른 다음 화면의 지시를 따릅니다.

### 1단계: 무선(802.11) 표시등이 켜져 있는지 확인

프린터 제어판 근처에 있는 파란색 표시등이 켜져 있지 않으면 무선 기능이 꺼져 있는 것일 수 있습니다. 무선 기능을 켜려면 (무선) 버튼을 한 번 누릅니다. 또는 프린터 제어판에서 **설정**을 누른 다음 **무선 메뉴, 무선 켜기/끄기,** 켜기를 차례로 누릅니다.

# 2단계: 무선 신호 강도 점검

무선 네트워크 또는 컴퓨터의 신호 강도가 약하거나 무선 네트워크에 신호 간섭이 있는 경우에는 프린터가 신호를 감지하지 못할 수도 있습니다.

무선 신호의 강도를 확인하려면 프린터 제어판에서 무선 네트워크 테스트를 실행합니다. 자세한 내용은 25[페이지의](#page-26-0) "4단계: 무선 [네트워크](#page-26-0) 테스트 실행"을 참조하십시오.

무선 네트워크 테스트에 신호 강도가 약한 것으로 나타난 경우 프린터를 무선 라우터 가까이로 이동합니다.

### 간섭 제거

다음은 무선 네트워크의 간섭 가능성을 줄이기 위한 요령입니다.

- 무선 장치를 보관 캐비닛과 같은 큰 금속 물체 또는 기타 전자기 장치(전자레인지 및 무선 전화) 가까이에 두지 마십시오. 이러한 물체는 라디오 신호를 방해할 수 있습니다.
- 무선 장치를 큰 석조 구조물 또는 기타 건축 구조물 근처에 두지 마십시오. 이러한 물체는 라디오 신호를 흡수하여 신호 강도를 떨어뜨릴 수 있습니다.

### 3단계: 무선 네트워크의 구성 요소 다시 시작

라우터와 프린터를 끈 다음 이 순서로 다시 켭니다. 먼저 라우터를 켠 다음 프린터를 켭니다.

그래도 네트워크에 연결할 수 없는 경우 라우터, 프린터, 컴퓨터를 껐다가 먼저

라우터를 켜고 프린터를 켠 다음 마지막으로 컴퓨터를 켭니다.

전원을 껐다가 다시 켜면 네트워크 통신 문제가 복구되는 경우도 있습니다.

### <span id="page-26-0"></span>4단계: 무선 네트워크 테스트 실행

무선 네트워크에 문제가 있는 경우 프린터 제어판에서 무선 네트워크 테스트를 실행합니다.

- 1. 오른쪽 화살표 블 누른 다음 네트워크를 누릅니다.
- 2. 무선을 누른 다음 무선 네트워크 테스트를 누릅니다.

문제가 발견되면 테스트 보고서에는 문제 해결에 도움이 될 만한 권장 사항이 함께 인쇄됩니다.

# <span id="page-27-0"></span>5. 내장 웹 서버(EWS) 사용

프린터가 네트워크에 연결되어 있으면 "내장 웹 서버"("EWS")를 사용하여 컴퓨터 웹 브라우저에서 상태 정보를 보고 네트워크 설정을 구성할 수 있습니다. 컴퓨터에 특별히 설치하거나 구성해야 할 소프트웨어가 없습니다.

**참고:** 인터넷에 연결하지 않고도 EWS 를 열고 사용할 수 있지만 일부 기능은 사용하지 못할 수 있습니다.

EWS에 대한 자세한 내용은 소프트웨어를 설치한 뒤 컴퓨터에서 볼 수 있는 사용 설명서를 참조하십시오.

EWS를 여는 방법

- 1. 프린터의 IP 주소를 확인합니다. IP 주소는 네트워크 구성 페이지에 표시됩니다.
	- a. 트레이에 용지를 로드합니다.
	- b. 오른쪽 화살표 를 누른 다음 설정, 네트워크, 인쇄 네트워크 설정을 차례로 누릅니다.
- 2. 컴퓨터가 지원하는 웹 브라우저에서 장치에 할당된 IP 주소나 호스트 이름을 입력합니다.

예를 들어, IP 주소가 123.123.123.123이면 웹 브라우저에 다음과 같이 입력하십시오.

http://123.123.123.123

- **유용한 정보:** EWS를 연 다음 이를
- 책갈피에 추가하면 나중에 신속하게 이동할 수 있습니다.

# <span id="page-28-0"></span>Hewlett-Packard 제한 보증

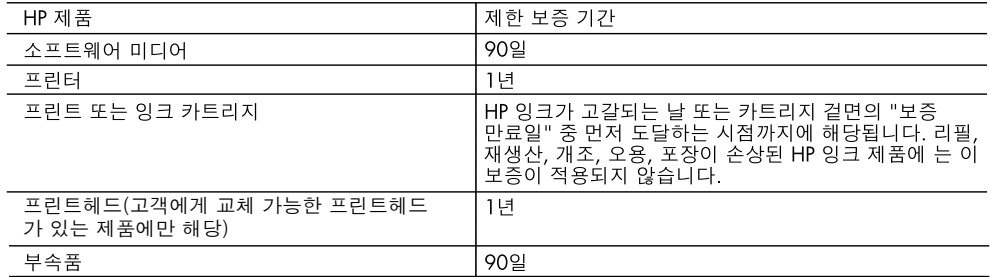

#### A. 제한 보증 범위

- 1. HP는 HP 하드웨어와 부속품 구입일로부터 상기 기간 동안 그 재료나 제조 과정에 결함이 없을 것임을 최종 사용자에게 보증합니다.
- 2. 소프트웨어 제품의 경우 HP의 제한 보증은 프로그램 명령 실행에 실패한 경우에만 적용됩니다. HP는 특정 제품의 작동이 중단되거나 오류가 발생하지 않을 것임을 보증하지 않습니다.
- 3. HP 제한 보증은 제품을 올바르게 사용한 경우에 일어난 결함에만 적용되며 다음과 같은 경우로 인해 일어난 결함에는 적용되지 않습니다.
	- a. 부적절한 유지보수 및 개조
	- b. HP에서 제공하지 않거나 지원하지 않는 소프트웨어, 용지, 부품 및 소모품 사용
	- c. 제품 사양에 맞지 않는 작동 환경
	- d. 무단 개조 및 오용
- 4. HP 프린터 제품의 경우 비 HP 카트리지 또는 리필 카트리지를 사용하더라도 고객에 대한 보증 또는 고객과 체결한 임의의 HP 지원 계약에는 영향이 없습니다. 하지만 프린터 고장 또는 손상의 원인이 비 HP 또는 리필 카트리지 또는 사용 기한이 지난 잉크 카트리지에 있는 경우에는 HP는 해당 프린터의 고장 또는 손상을 수리하는 데 소요된 시간 및 수리를 위해 사용한 부품에 대해 표준 요금을 부과합니다.
- 5. HP는 보증 기간 중에 이러한 결함을 통지 받는 경우 제품 결함을 확인하고 재량에 따라 수리하거나 교체해 줍니다.
- 6. HP 보증 대상에 속하는 결함 제품에 대한 수리나 교체가 불가능한 경우, 결함을 통지 받은 후 적절한 시일 내에 제품 구입가를 환불해 줍니다.
- 7. 고객이 결함이 있는 제품을 HP에 반품하기 전에는 HP는 제품을 수리, 교체, 환불해야 할 의무가 없습니다.
- 8. 교체용 제품은 신제품이거나 신제품과 성능이 동등한 제품일 수 있습니다.
- 9. HP 제품에는 기능면에서 새 제품과 동일한 재활용 부품, 구성 요소, 재료 등이 사용될 수 있습니다.
- 10.HP 제한 보증서는 HP 제품이 공식 유통되는 모든 국가/지역에서 유효합니다. 방문 서비스와 같은 기타 보증 서비스에 대한 계약은 HP 지정 수입업체나 HP를 통해 제품이 유통되는 국가/지역에 위치한 HP 지정 서비스 업체에서 제공됩니다.

#### B. 보증 제한

현지법이 허용하는 범위 안에서, HP 또는 HP 협력업체는 명시적이든 또는 묵시적이든 제품의 상품성, 품질 만족도. 특정 목적에 대한 적합성 등에 대해 어떠한 보증 또는 조건도 제시하지 않습니다.

- C. 책임 제한
	- 1. 현지법이 허용하는 범위에서 본 보증 조항에 명시된 배상은 고객에게 제공되는 유일하고도 독점적인 배상입니다.
	- 2. 현지법에서 허용하는 경우, 상기 조항을 제외하고는 어떠한 경우에도 HP나 HP 협력업체는 계약이나 불법 행위를 비롯한 기타 어떠한 원인으로 인해 발생한 데이터 상실, 직간접적, 특수적, 부수적, 결과적 (이익이나 데이터의 손실 포함) 피해를 포함한 기타 피해에 대해 아무런 책임이 없습니다.
- D. 지역법
	- 1. 본 보증서를 통해 고객에게 특정 법적 권리가 부여됩니다. 이 밖에도, 고객은 주 (미국), 성 (캐나다), 기타 국가/지역의 관련법에 따라 다른 권리를 보유할 수 있습니다.
	- 2. 본 보증서가 현지법과 상충되는 경우, 해당 현지법에 맞게 수정될 수 있습니다. 이러한 현지법에 따라 본 보증서의 책임 배제 및 기타 제한 조항이 고객에게 적용되지 않을 수도 있습니다. 예를 들어, 미국의 일부 주와 캐나다의 성을 비롯한 기타 국가/지역에서는 다음 조항이 적용될 수 있습니다.
		- a. 본 보증서의 책임 배제 및 기타 제한 조항으로 인해 고객의 법적 권리가 제한될 수 없습니다(예: 영국).

b. 그렇지 않으면, 해당 제조업체가 규정한 책임 배제 및 기타 제한 조항의 효력이 상실됩니다.

- c. 또는, 고객에게 보증 권리를 추가로 부여하거나 제조업체의 책임 배제 조항이 적용되는 묵시적 보증 기간을 지정하거나 묵시적 보증 기간을 제한할 수 있습니다.
- 3. 법적으로 허용하지 않으면 본 보증서의 관련 조항은 고객에 대한 HP 제품 판매와 관련된 필수 법적 권리를 배제, 제한, 수정할 수 없으며 오히려 보충 조항으로 추가됩니다.

# 内容

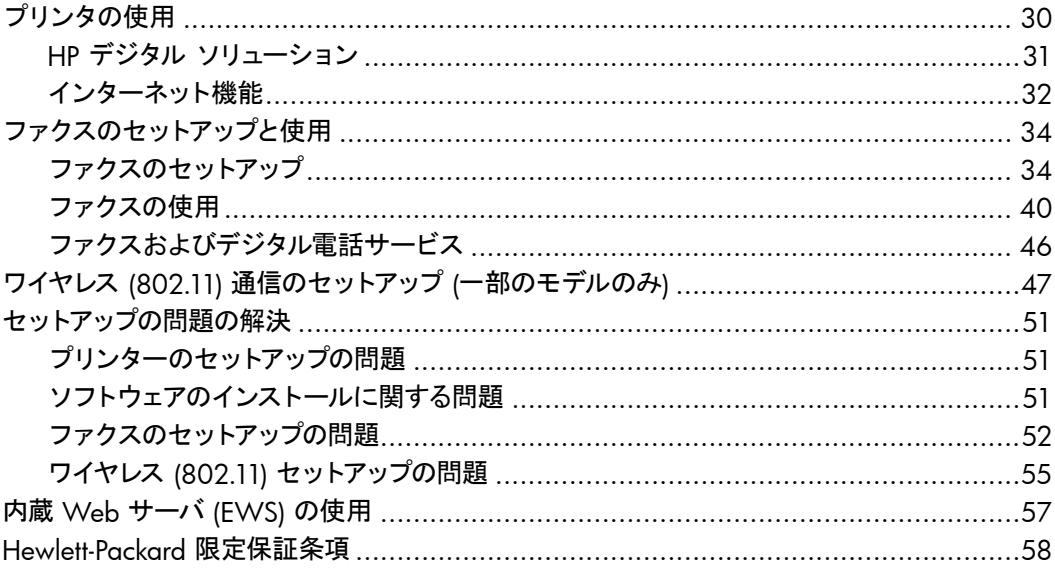

#### **安全性に関する情報**

火災や感電によるけがの危険を避けるため、この プリンターを使用する場合は、常に基本的な安全 に関する注意を厳守してください。

- 1. プリンターに付属のマニュアルに記載されて いるすべての説明を読み、理解するようにし てください。
- 2. プリンターに記載されているすべての警告お よび説明を厳守してください。
- 3. クリーニングの前にこの製品をコンセントか ら取り外してください。
- 4. このプリンターを水気の近くに設置したり、 水気の近くで使用しないでください。また、 身体が濡れているときに設置したり、使用し ないでください。
- 5. プリンターは、安定した面にしっかりと設置 してください。
- 6. プリンターは、踏んだり、引っ掛けたりしてケ ーブルやコードを損傷することのないよう、 安全な場所に設置してください。
- 7. プリンターが正常に動作しない場合は、ユー ザーガイドを参照してください(ユーザーガイ ドは本ソフトウェアのインストール後にコン ピューター上でご利用になれます)。
- 8. 内部にはユーザーが修理可能な部品はあり ません。修理については、認定のサービス担 当者にお問い合わせください。
- 9. プリンターに付属している外部電源アダプタ 以外は使用しないでください。
- **注意**: カートリッジ内のインクは、印刷処理 ₩ のさまざまな場面で消費されます。初期化処 理で、プリンターとカートリッジの印刷準備 を行う際や、プリントヘッドの調整で、プリン ト ノズルをクリーニングしてインクの流れを スムーズにする際にも消費されます。また、 使用済みカートリッジ内には微量のインクが 残っています。詳細については、[www.hp.](www.hp.com/go/inkusage) [com/go/inkusage](www.hp.com/go/inkusage)を参照してください。

<span id="page-31-0"></span>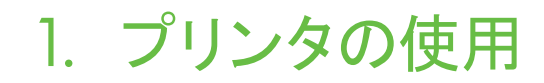

本プリンタをお買い求めいただきありがとうご ざいます。本プリンタでは、ドキュメントや写 真の印刷、コピー、ファクスの送受信、またド キュメントをスキャンし接続したコンピュータ ーに保存することができます。

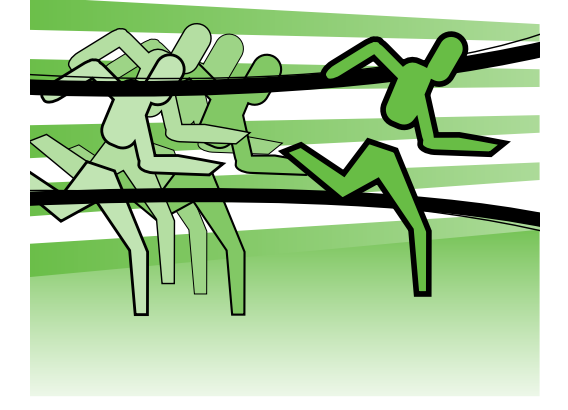

スキャン、コピー、ファクスの送受信は、プリン タのコントロール パネルから行えます。コント ロール パネルからは、設定の変更、レポート の印刷、プリンタのヘルプの参照も行えます。

**ヒント:** プリンタをコンピューターに接 、く こント・ シッシン こー・ ニ<br>- ♀、続している場合、プリンタの設定変更は、<br>- ニューキ・・・・ サー プリンタ ソフトウェアや内蔵 Web サー バ (EWS) など、お使いのコンピューター で使用できるソフトウェア ツールを使用 して行うこともできます。これらのツール の詳細については、ユーザー ガイド (ソ フトウェアのインストール後にコンピュー ター上で利用可能) をご覧ください。

**ユーザー ガイドはどこにありますか**?

本プリンターのユーザー ガイド (「ヘルプ」とも呼ぶ) は、印刷物としては提供されていませ ん。ユーザーガイドは、インストール プログラムが HP ソフトウェアをインストールしたと きにコンピューター上にコピーされています。

本ガイドは、次のトピックで構成されています。

- トラブルシューティング情報
- 安全上の注意や規制情報
- サポートされている印刷サプライ品に関する情報
- 詳しい操作方法

本ガイドは、HP プリント ソフトウェア (Windowsの場合) またはヘルプ メニュー (Mac OS Xの場合) から開くことができます。

- Windows**の場合**: **スタート** をクリックし、**プログラム** または **すべてのプログラム** を選 択し、HP を選択し、お使いの HP プリンターのフォルダを選択し、**ヘルプ** を選択しま す。
- Mac OS X: Finder で **ヘルプ** > Mac **ヘルプ** をクリックします。ヘルプ ビューア ウィン ドウで、Mac ヘルプ ポップアップ メニューからお使いのプリンターを選択します。

また、本ガイドの Adobe Acrobat バージョンが HP のサポート Web サイト [\(www.](www.hp.com/support) [hp.com/support](www.hp.com/support)) から入手できます。

<span id="page-32-0"></span>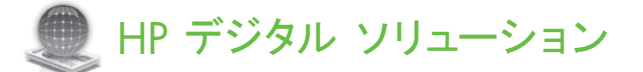

プリンターには、作業を簡単かつ効率的に行 うための各種デジタル ソリューションが用意 されています。

**その他の情報**

これらのデジタル ソリューションの設定 と使用の詳細については、ユーザー ガ イドを参照してください。 (ユーザー ガイドは、ソフトウェアのイン ストール後に参照できます。)

# **コンピュータにスキャン**

本プリンターでは、コントロール パネルのボタ ンにタッチするだけで、文書をコンピューター に直接スキャンしたり、電子メールに添付して ビジネス パートナーとすばやく共有したりで きます。

**注意**: Microsoft® Windows® が動作し ているコンピューターを使用していて、 お使いのコンピューターがプリンターの コントロール パネル表示の送信先リスト に表示されない場合は、送信先コンピュ ーターで HP ソフトウェアのスキャン機

能を再起動する必要があります。スキャ ン機能を再起動するには、コンピュータ ーのデスクトップで **スタート** をクリック し、**プログラム** または **すべてのプログラ ム** を選択し、HP、お使いの HP プリンタ ーのフォルダー、お使いの HP プリンタ ーの順に選択します。表示されるウィン ドウで、**コンピューターにスキャンを有 効にする** オプションをクリックします。

# HP **デジタル ファクス** (PC **へのファクスおよび** Mac **にファクス**)

重要なファクスが紙の中に埋もれてなくなるこ とはもうありません。

[PC へのファクス] および [Mac にファクス] を使用すると、ファクスを自動的に受信し、コ ンピューターに直接ファクスを保存できま す。[PC へのファクス] および [Mac にファク ス] を使用すると、ファクスのデジタル コピー を簡単に格納できます。また、この機能を使用 することにより、分厚い紙の束を扱うわずらわ しさもなくなります。

また、ファクス印刷を完全にオフにして、紙と インクを節約し、紙の消費とゴミの減量に役立 てることもできます。

# <span id="page-33-0"></span>インターネット機能

プリンターには、革新的な Web 対応のソリュ ーションが用意されており、インターネットへ の迅速なアクセス、文書の取得、手間なく高速 な文書の印刷など、すべてコンピューターを使 用せずに行うことができます。さらに、Web サービス (Marketsplash by HP) を使用して、 プロフェッショナルな高画質のマーケティング 資料を作成し印刷することもできます。

- **注意**: これらの Web 機能を使用するに ■ は、プリンターをインターネットに接続す る必要があります (Ethernet ケーブルま たはワイヤレス接続を使用)。プリンター が USB ケーブルを使用して接続されて いる場合は、これらの Web 機能を使用 できません。
- **注意**: これらのソリューションに加えて、 印刷ジョブをモバイル デバイスからリモ ートでプリンターに送信することもでき ます。HP ePrint と呼ばれるこのサービス を使用すると、携帯電話、ネットブック、 その他のモバイル デバイスから電子メー ルを送信することにより、いつでもどこで も印刷できます。

# **HP** Apps

HP Apps では、コンピューターなしで、ビジネ ス情報へのアクセス、保存、および印刷をすば やく簡単に行うことができます。HP Apps を 使用すると、ビジネス フォーム、ニュース、ア ーカイブなど Web に保存されているコンテン ツに、プリンターのコントロール パネルのディ スプレイからすぐアクセスできます。

HP Apps を使用するには、プリンターをイン ターネットに接続する必要があります (Ethernet ケーブルまたはワイヤレス接続を使 用)。プリンターのコントロール パネルの指示 に従って、このサービスを有効にし、設定しま す。

定期的に新しい Apps が追加されるので、お 好みの Apps をプリンターのコントロール パ ネルにダウンロードして使用できます。詳細に ついては、<www.hp.com/go/ePrintCenter>を参 照してください。

**注意**: この Web サイトのシステム要件 のリストについては、ユーザー ガイド ( ソフトウェアのインストール後にコンピュ ーター上で利用可能) をご覧ください。

# **Marketsplash by HP**

オンラインの HP ツールとサービスを使用し て、プロフェッショナルな高画質のマーケティ ング資料を作成し印刷することで、ビジネスを 成長させてください。 Marketsplash を使用す ると、次のことが可能になります。

- 素晴らしいプロフェッショナル品質のカ タログ、広告、名刺などをすばやく簡単 に作成できます。賞を受賞したビジネス グラフィック デザイナーが作成した数 千ものカスタマイズ可能なテンプレー トの中から選択できます。
- さまざまな印刷オプションを使用する と、必要なものを必要なときに間違い なく得ることができます。結果を迅速 に高品質で得るには、ご使用のプリン ターで印刷してください。他のオプショ ンは、HP および当社のパートナーから オンラインで入手できます。印刷コスト を最小限に抑えながら、予期したプロフ ェッショナル品質を達成できます。

• すべてのマーケティング資料を、整理さ れた状態で維持し、 Marketsplash ア カウントですぐにアクセス可能にし、任 意のコンピューターおよびプリンター のコントロール パネルのディスプレイ ( 選択モデル上のみ) から直接入手でき ます。

最初に、プリンターに付属の HP プリンター ソフトウェアで Marketsplash by HP を選択し ます。または、詳細について、 [marketsplash.](http://www.marketsplash.com) [com](http://www.marketsplash.com) を参照してください。

- **注意**: この Web サイトのシステム要件
- のリストについては、ユーザー ガイド ( ソフトウェアのインストール後にコンピュ ーター上で利用可能) の HP Web サイト 仕様をご覧ください。
- **注意**: ただし、国、地域、言語によっては
- 一部の Marketsplash ツールやサービス を販売していない場合があります。最新 の情報については、 [marketsplash.com](http://www.marketsplash.com) にアクセスしてください。

### HP ePrint

HP ePrint を使用すると、携帯電話、ネットブッ ク、その他のモバイル デバイスから電子メール を送信することにより、いつでもどこでも印刷 できます。モバイル デバイス サービスとプリ ンターの Web サービスを使用すると、すぐ側 にあるプリンターや、はるか遠方にあるプリン ターに文書を印刷できます。

HP ePrint サービスを使用するには、次のコン ポーネントがある必要があります。

- インターネットに接続 (Ethernet ケーブ ルまたはワイヤレス接続を使用して) さ れている HP ePrint 対応プリンター
- 電子メール機能が動作するデバイス

プリンターのコントロール パネルの指示に従 って、プリンターの Web サービスを有効に し、設定します。詳細については、[www.hp.](www.hp.com/go/ePrintCenter) [com/go/ePrintCenter](www.hp.com/go/ePrintCenter)

日 本 語

# <span id="page-35-1"></span><span id="page-35-0"></span>2. ファクスのセットアップと使用

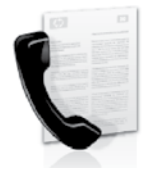

本プリンタを使用して、モノク ロまたはカラーのファクスを 送受信できます。

# ファクスのセットアップ

ファクス機能を使用する前に、次の手順に従っ てプリンタを接続します。

**ヒント:** ファクス セットアップ ウィザー ド (Windows の場合) または HP ユー ティリティ (Mac OS X の場合) を使用し て、ファクスをセットアップできます。

本プリンタで使用できるファクス機能について は、ユーザー ガイド (ソフトウェアのインスト ール後にコンピューター上で利用可能) をご覧 ください。

**重要**: お住まいの国/地域に関する「ファ クス セットアップ情報の検索」ボックス をチェックしてください。お住まいの国/ 地域がリストに含まれる場合は、Web サイトでセットアップ情報を参照してくだ さい。お住まいの国/地域がリストにな い場合は、本ガイドに記載された手順に 従ってください。

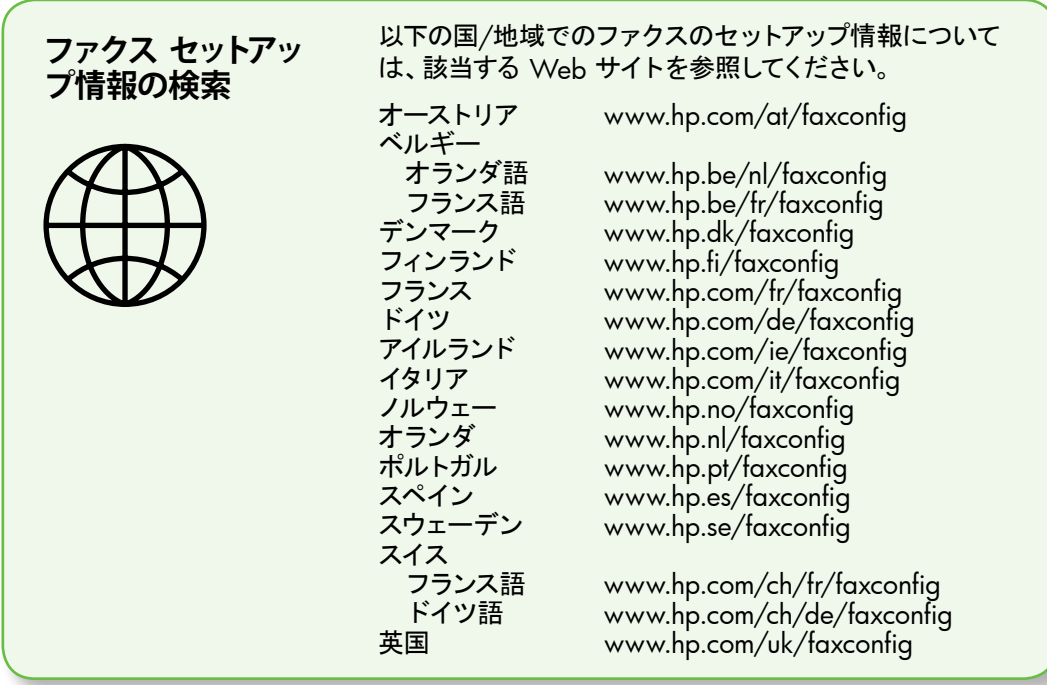

# **ステップ** 1: **プリンタを電話回線に接続します。**

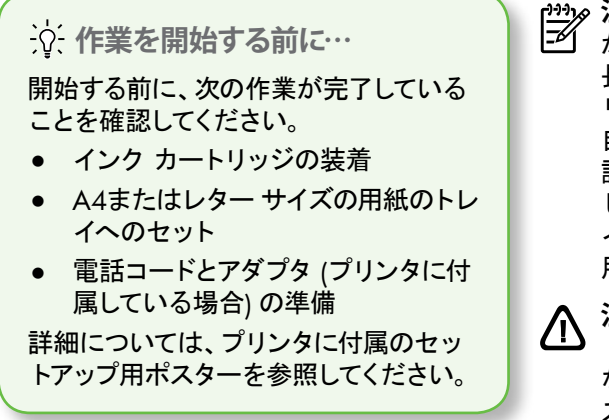

プリンタとその他の電話機器やデバイスを接 続するには、以下の手順を完了します。

- 1. プリンタに付属の電話コードの一方の端 を壁側のモジュラージャックに、もう一方 の端をプリンタの背面の1-LINE と書かれ ているポートに接続します。
- **注意**: お使いの国/地域用に提供されて ■ブ゚ いるアダプタに付属の電話コードを接続
	- する必要がある場合もあります。
- **注意**: プリンタ付属の電話コードの長さ
- が足りない場合、カプラーを使用して延 長できます。カプラーは、電話のアクセサ リを扱っている電器店で購入できます。 自宅やオフィスで使用している通常の電 話コードがもう 1 本必要になります。詳 しくは、ユーザー ガイド (ソフトウェアの インストール後にコンピューター上で利 用可能) をご覧ください。
- **注意**: プリンタの付属品以外の電話コー ドを使用した場合、正常にファクスでき ないことがあります。家庭またはオフィ スで現在使用中の電話コードはプリンタ に付属のものと異なる可能性があるの で、プリンタに付属の電話コードを使用 することをお勧めします。
- 2. その他の電話機器を接続します。プリン タにその他のデバイスやサービスを接続 して設定する方法の詳細については、こ のセクションの各ボックスまたはユーザ ガイドを参照してください。
- **注意**: プリンタと他の機器またはサービ  $\overline{\mathscr{A}}$ スのセットアップで問題が生じた場合 は、機器またはサービスの提供元にお問 い合わせください。

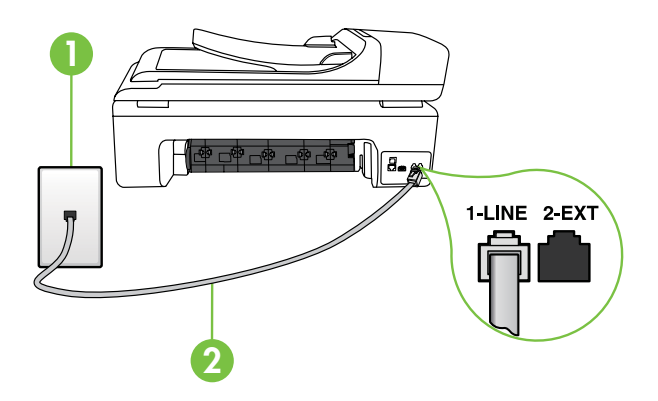

1 壁側のモジュラージャック 2 プリンタの1-LINE ポート

# **着信識別サービスとは**?

多くの電話会社から、1 本の電話回線で複数の電話番号を持てる着信識別音機能が提供 されています。この着信識別サービスでは、番号ごとに異なる呼び出し音のパターンが割 り当てられます。プリンタが特定の呼び出し音の着信に応答するように設定することがで きます。

着信識別音が設定されている電話回線にプリンタを接続する場合は、電話会社に音声着 信の呼び出し音とファクス受信の呼び出し音を、それぞれ別に割り当ててもらいます。ファ クス番号には、2 回または 3 回の呼び出し音を割り当てることをお勧めします。プリンタ は、指定した呼び出し音のパターンを検出したときに、ファクスの受信を開始します。 着信識別の設定については、38[ページの「ステップ](#page-39-0)3:ファクスの設定」を参照してくださ い。

**ヒント**: ファクスと同じ電話回線でボイス ・・・・・・・・・・・・・・・・・・。<br>- ^ → → →ル サービスを契約している場合は、 ファクスを自動受信できません。受信フ ァクスに応答するには、ユーザーが手動 で受信操作をしなければならないので、 必ず **自動応答**機能をオフにしてくださ い。

ファクスを自動的に受信したい場合は、電話 会社に着信識別の利用を申し込むか、ファク ス用に別の電話回線を引く必要があります。

3. プリンタとその他の電話機器の接続が 完了したら、37 [ページの「ステップ](#page-38-0) 2: [ファクス設定のテスト」に](#page-38-0)進みます。

DSL/ADSL **回線への接続**

DSL/ADSL サービスを契約している場合は、以下の手順でファクスを接続します。

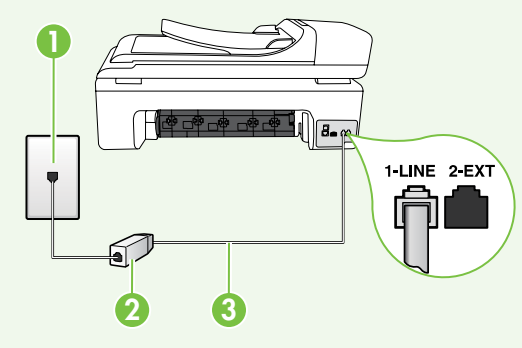

- 1. DSL/ADSL サービス プロバイダから提 供された DSL/ADSL フィルタと電話コ ードを、壁側のモジュラージャックと DSL/ADSL フィルタの間に接続しま す。
- 2. プリンタに付属の電話コードを、DSL/ ADSL フィルタとプリンタの1-Line **ポー ト**の間に接続します。

1 壁側のモジュラージャック <sup>2</sup> DSL/ADSL フィルタおよび電話コード (DSL/ADSL プロバイダから提供されたもの) <sup>3</sup> プリンタに付属の電話コード(プリンタの 1-LINE ポートに接続)

#### **追加機器の接続**

プリンタの背面の 2-EXT と書かれているポートから白いプラグを抜き取り、このポートに 電話を接続します。

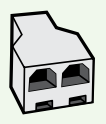

コンピューター用のダイヤルアップ モデムや電話機などの追加機器を接続す るには、パラレル スプリッターを購入する必要があります パラレル スプリッ ターは前面に RJ-11 ポートが 1 つ、背面に RJ-11 ポートが 2 つあります。前 面に 2 つの RJ-11 ポート、背面にプラグがある 2 線式の電話スプリッター、 シリアル スプリッター、またはパラレル スプリッターは使用しないでくださ い。

**注意**: DSL/ADSL サービスを契約している場合、DSL/ADSL フィルタをパラレル スプ リッターに接続し、HP 提供の電話コードを、フィルタのもう一方の端と、プリンタ背 面の 1-Line ポートの間に接続します。プリンタの背面の 2-EXT と書かれているポー トから白いプラグを抜き取り、電話機や留守番電話を 2-EXT ポートに接続します。 次に、パラレル スプリッターの 2 番目のポートを、コンピューターに接続された DSL/ADSL モデムに接続します。

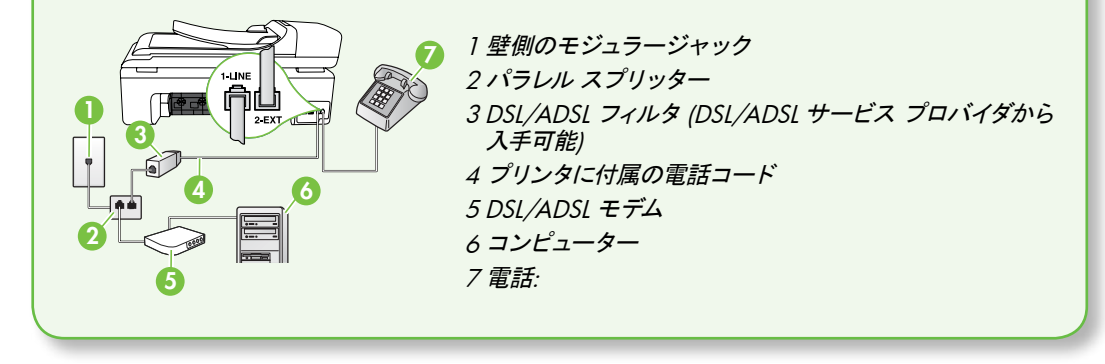

# <span id="page-38-0"></span>**ステップ** 2: **ファクス設定のテスト**

プリンタの状態をチェックし、ファクス用に適 切に設定されていることを確認するには、ファ クス設定をテストします。

ファクス テストでは以下が実施されます。

- ファクスのハードウェアのチェック
- 正しい種類の電話コードがプリンタに接続 されていることを確認する
- 電話コードが正しいポートに接続されてい るかどうかのチェック
- ダイヤル トーンのチェック
- アクティブな電話回線のチェック
- 電話回線の接続状態のチェック
- 1. プリンターのコントロール パネルで、 をタッチして、**セットアップ** をタッチしま す。
- 2. **ツール** をタッチし、**ファクステストを実 行** をタッチします。プリンタのディスプ レイにテストの状態が表示され、レポー トが印刷されます。テストが終了すると、 テスト結果がレポートとして印刷されま

日 本 語 す。テストに失敗した場合、レポートを参 照して問題の解決方法を確認し、テスト を再実行してください。詳細なトラブル シューティング情報については、 51[ページの「プリンターのセットアップの](#page-52-1) [問題」を](#page-52-1)参照してください。

3. ファクス テストが正常に完了したら、 38[ページの「ステップ](#page-39-0)3:ファクスの設 [定」ペ](#page-39-0)ージ) に進みます。

# <span id="page-39-0"></span>**ステップ** 3: **ファクスの設定**

プリンタを電話回線に接続した後、プリンタの ファクス設定を必要に合わせて変更します。 **注意**: プリンタから送信するすべてのファ クスに同じファクス解像度と濃く/薄く設 定を使用するには、設定を調整してか ら、**新しいデフォルトに設定** をタッチし ます。 **ファクス設定はどこで変更でき ますか**? ファクス設定は以下のツールで変更でき ます。 **プリンタのコントロール パネル** プリンタのコントロール パネルの**セット アップ** ボタンをタッチし、**ファクス設定** をタッチし、変更する設定をタッチしま す。 HP **ソフトウェア** コンピューターに HP ソフトウェアがイ ンストールされている場合は、コンピュ ーターにインストールされているソフトウ ェアを使用してファクス設定を変更でき ます。 これらのツールや設定の使用方法の詳 細については、ユーザー ガイドを参照し てください。

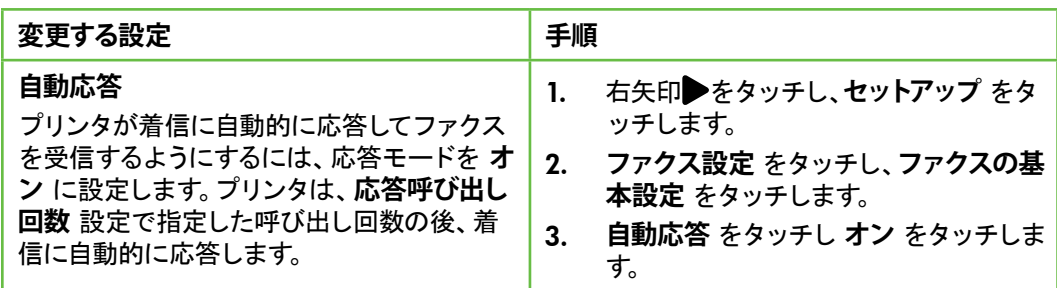

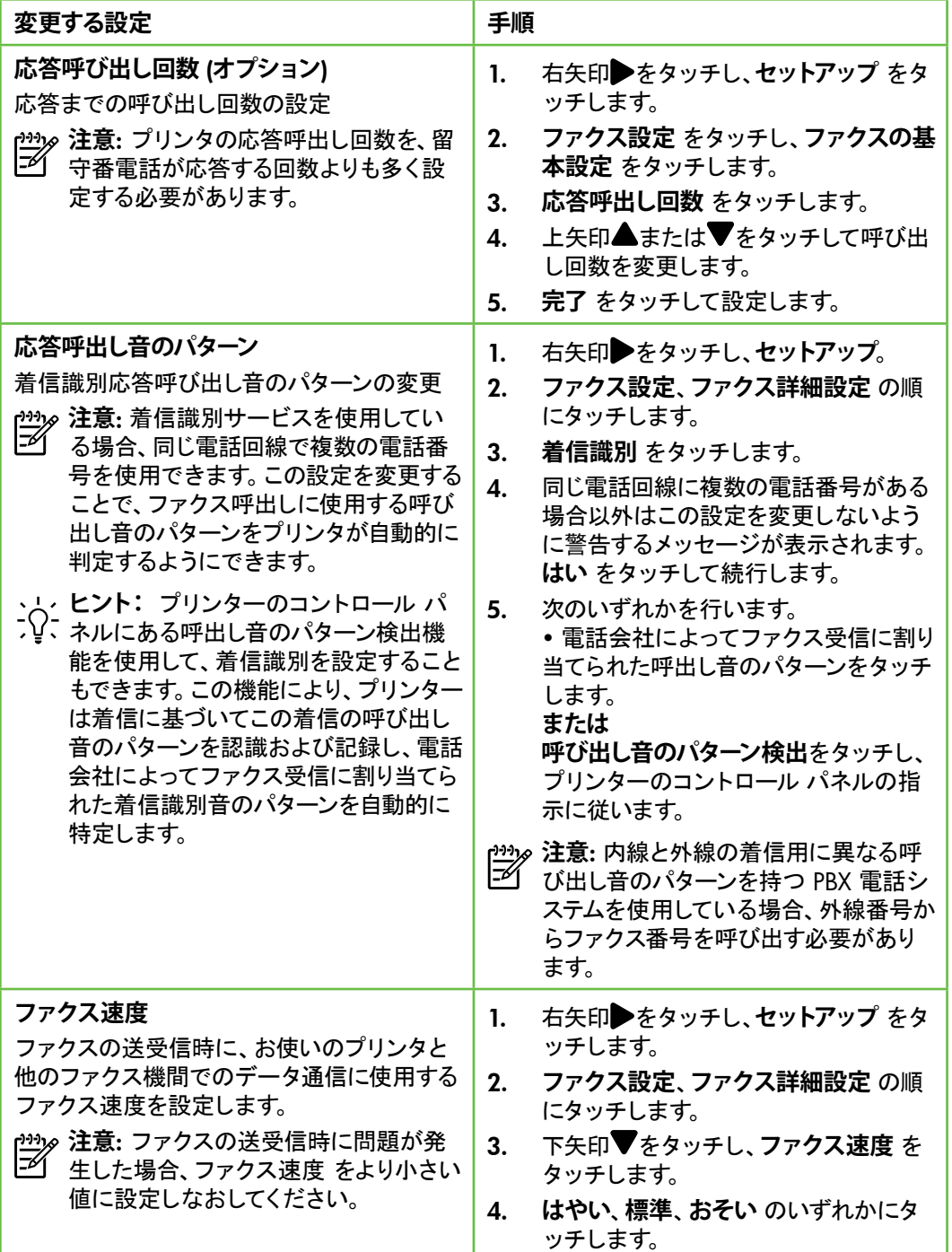

日 本 語

<span id="page-41-0"></span>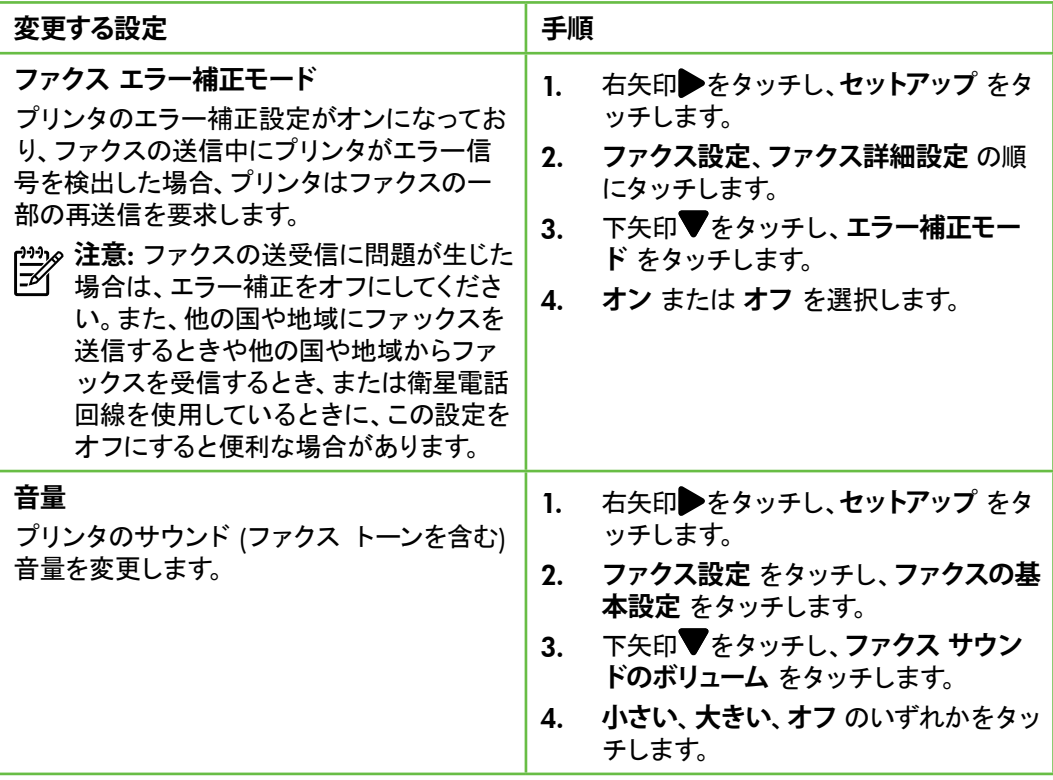

# ファクスの使用

このセクションでは、ファクスを送受信する方 法を説明します。

### **その他の情報**

以下のトピックについては、ユーザー ガ イドを参照してください。

- ダイヤル モニタリングを使用したフ ァクス送信
- コンピューターからのファクスの送 信
- メモリ内のファクス送信
- 後で送信するためのファクスのスケ ジュール設定
- 複数受信者へのファクスの送信
- エラー補正モードでのファクス送信
- ユーザー ガイドは、ソフトウェアのイン ストール後に参照できます。

## **ファクスの送信**

さまざまな方法でファクスを送信できます。プ リンタのコントロール パネルから、モノクロま たはカラーのファクスを送信できます。接続し た電話機から手動でファクスを送信して、受信 者が電話に出たら、ファクスを送信する前に会 話をすることもできます。

コンピューター上のドキュメントを印刷せずに 直接ファクスすることもできます。

- 標準的なファクスの送信
- 1. ファクスするドキュメントをプリンタにセ ットします。

自動ドキュメントフィーダ (ADF) とスキャナの ガラス面のどちらからでもファクスできます。

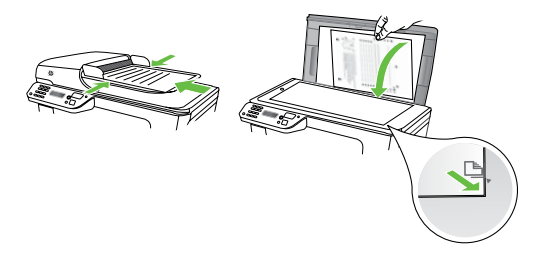

2. **ファクス** をタッチします。

- 3. キーパッドを使用してファクス番号を入 力します。
	- **ヒント**: 入力するファクス番号間に ポーズを入れるには、ディスプレイ にダッシュ記号 (-) が表示されるま で \*@ をタッチします。
- 4. **スタート モノクロ** または **スタート カ ラー** をタッチします。
	- **ヒント**: 受信者からの知らせで、送 - ?<br>- 信したファックスの品質に問題が
	- あることがわかった場合は、ファッ クスの解像度やコントラストを変え てみます。

子機からのファクスの手動送信

1. ファクスするドキュメントをプリンタにセ ットします。

自動ドキュメントフィーダ (ADF) とスキャナの ガラス面のどちらからでもファクスできます。

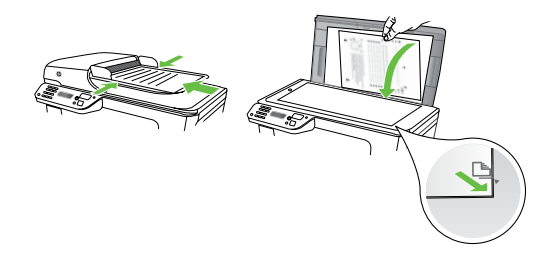

- 2. **ファクス** をタッチします。
- 3. プリンタに接続された電話のダイヤルキ ーから、番号をダイヤルします。
- **注意**: ファクスを手動で送信する場合は プリンタのコントロール パネル上のキー パッドは使用しないでください。電話の キーパッドを使用して受信者の番号をダ イヤルする必要があります。
- 4. 受信者が応答した場合、ファクスを送信 する前に会話をすることができます。ファ クスを送信する準備ができたら
- **注意**: ファクス機が応答すると、受信中
- のファクス機からファクスのトーン音が 聞こえます。次の手順に進んで、ファクス を送信します。
- 5. ファクス送信の準備が整ったら、**スター ト** - **モノクロ** または **スタート** - **カラー** をタッチします。
- **注意**: 画面の指示に従って、**ファクスの 送信** を選択します。

ファックス送信前に受信者と話している場合 は、ファックスのトーン音が聞こえたらファッ クス機の **スタート** ボタンを押すように、前も って受信者に知らせてください。ファクスの送 信中は、電話回線は無音になります。この時点 で、受話器を置くことができます。ファクス受 信が完了した後、受信者と続けて話をする場 合は、電話を切らないでください。

## **ファクスの受信**

ファクスは自動または手動で受信できます。

**注意**: プリンタでリーガルサイズの用紙 ラグ なぶ・・・・・ …… イズ以上の大きさのファクスを受信する と、プリンタにセットされている用紙に収 まるようにファクスのサイズが自動で縮 小されます。自動縮小機能がオフになっ ている場合、プリンタはファクスを 2 ペ ージにわたって印刷します。

ファクスの受信時にドキュメントをコピーして いると、受信されたファクスはコピーが完了す るまでプリンタのメモリに保存されます。この ため、メモリに保存できるファクスのページ数 が減少する場合があります。

### **その他の情報**

以下のトピックについては、ユーザー ガイドを参照してください。

- 受信済みファクスのメモリからの再 印刷
- ポーリングしてファクスを受信
- 別の番号へのファクスの転送
- ファクス受信用の用紙サイズの設 定
- 受信したファクスを自動縮小に設 定
- 迷惑ファクス番号の拒否

ユーザー ガイドは、ソフトウェアのイン ストール後に参照できます。

ファクスの自動受信

プリンタのコントロール パネルから **自動応答** オプションをオン (デフォルト設定) にすると、 プリンタは **応答呼び出し回数** 設定で設定し た呼び出し回数の後、自動的に着信に応答し てファクスを受信します。この設定の変更につ いては、38 [ページの「ステップ](#page-39-0) 3: ファクスの [設定」](#page-39-0)を参照してください。

**ファクスとボイスメールサー ビス**

ファクスと同じ電話回線でボイスメール サービスを契約している場合は、ファク スを自動受信できません。その代わり に、[自動応答] 設定をオフにして、手動 でファクスに応答する必要があります。 ボイスメールが応答する前に手動でファ クスを開始する必要があります。 ファクスを自動的に受信したい場合は、 電話会社に着信識別の利用を申し込む か、ファクス用に別の電話回線を引く必 要があります。

#### ファクスの手動受信

電話中に接続を維持しながら、通話先の相手 からファクスを送ってもらうことができます (「手動ファクス」と呼びます)。

ファクスの手動受信は、プリンタ (2-EXT ポー ト) に接続された電話機またはプリンタと同じ 電話回線に (プリンタに直接ではなく) 接続さ れた電話機から行うことができます。

- 1. プリンタの電源が入っていることと、メイ ン トレイに用紙がセットされていること を確認してください。
- 2. ドキュメント フィーダ トレイから原稿を 取り除きます。
- 3. プリンタが応答する前に、ユーザーが着 信に応答できるように、**応答呼び出し回 数** を多めに設定します。または、**自動応 答** 設定をオフにし、プリンタが自動的に 受信ファクスに応答しないようにしま す。
- 4. 送信者と電話がつながっている場合は、 相手のファクス機で **スタート** を押すよう に指示します。
- 5. 送信中のファクス機からファクス トーン が聞こえたら、次の操作を行います。
	- a. **ファクス** をタッチして、**スタート** - **モノクロ** または **スタート** - **カラ ー** を選択します。
	- b. ファクス受信が始まったら、受話器 を置くことも、通話を続けることも できます。ファクスの転送中、電話 回線は無音になります。

#### 受信済みファクスのメモリからの再印刷

**バックアップ ファクス受信** をオンにすると、 プリンタにエラーがあるかどうかに関係なく、 受信したファクスはメモリに保存されます。

- **注意**: 電源をオフにすると、メモリに保存 されているファックスはすべて削除され ます。この機能の使用法の詳細について は、ユーザー ガイド (ソフトウェアのイン ストール後にコンピューター上で利用可 能) をご覧ください。
- 1. 用紙がメイン トレイにセットされている ことを確認します。
- 2. 右矢印 → をタッチし、セットアップ をタ ッチします。
- 3. **ツール** をタッチし、**メモリ内のファクス を再印刷** をタッチします。受信したとき とは逆の順序で、直前に受信したファッ クスが最初に印刷されます。
- 4. メモリ内のファクスの再印刷を中止する 場合は、 X (キャンセル) をタッチしま す。

# **レポートとログの操作**

何種類かのファクス レポートを印刷できま す。

- ファクスの確認ページ
- ファクス ログ
- ファクス送信レポートの画像
- その他のレポート

これらのレポートには、プリンタに関する重要 なシステム情報が記載されています。

- **注意**: 発着信履歴は、プリンタのコント
- |=イ ロール パネルのディスプレイからも見る ことができます。発着信履歴を表示する には、[ファクス] をタッチし、 ※ (発着 信履歴) をタッチします。ただし、このリ ストは印刷できません。

レポートを印刷するには

- 1. 右矢印▶をタッチし、セットアップ をタ ッチします。
- 2. ファクス設定、下矢印▼の順にタッチし て、**ファクス レポート** をタッチします。

3. 印刷するファクス レポートを選択し て、OK をタッチします。

ファクス ログを消去するには

- **注意**: ファクス ログを消去すると、メモ リに保存されているすべてのファックス が削除されます。
- 1. 右矢印 → をタッチし、セットアップ をタ ッチします。
- 2. **ツール** をタッチします。
- 3. 下矢印▼をタッチして、ファクス ログの **消去** を選択します。

日 本 語

# <span id="page-47-0"></span>ファクスおよびデジタル電話サービス

電話会社の多くは、次のようなデジタル電話 サービスをお客様に提供しています。

- DSL:電話会社を通じてデジタル加入者 線 (DSL) を利用。(DSL は、国/地域によ っては ADSL と呼ばれています)。
- PBX:構内交換機 (PBX) システム。
- ISDN:ISDN (総合デジタル通信網) シ ステム。
- FoIP:インターネットを使用すること で、プリンタを使用してファクスの送受 信ができる低コストの電話サービス。 この方法は FoIP (Fax over Internet Protocol) と呼ばれています。詳細につ いては、ユーザー ガイドを参照してく ださい。

HP プリンターは、従来のアナログ電話サービ ス専用に設計されています。プリンターをデジ タル電話環境 (DSL/ADSL、PBX、ISDN など) で使用する場合、プリンターをファクスの送受 信用に設定するときに、デジタルからアナログ へのフィルターまたはコンバーターを使用する 必要があります。

- **注意**: すべてのデジタル環境で、または
- デジタルからアナログへのコンバーター の使用により、プリンターとすべてのデジ タル サービス回線またはプロバイダーと の互換性を確保できると保証することは できません。電話会社提供の回線サービ スに基づく正しい設定オプションについ て、電話会社に直接お問い合わせになる ことをお勧めします。

<span id="page-48-0"></span>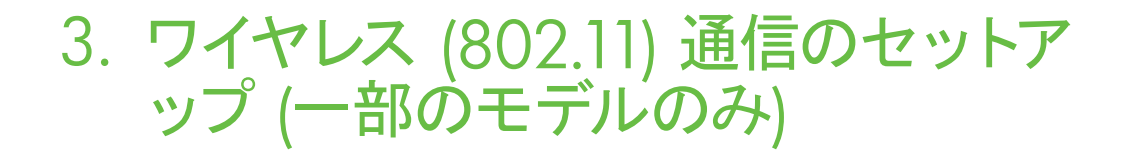

プリンターがワイヤレス  $(\mathbf{q})$ (802.11) 通信をサポートする場 合、既存のワイヤレス ネットワー クに無線で接続できます。

プリンターを接続するには、次の手順を記載 された順番で実行します。

**注意**: ワイヤレス通信をセットアップする 前に、プリンターのハードウェアがセット アップされていることを確認します。詳細 については、プリンターに付属の設定用 ポスターを参照してください。

# **ネットワーク名とパスキーとは何ですか**?

ソフトウェアをインストールする際に、ネッ トワーク名 (SSID とも呼ぶ) とセキュリティ パスキーを入力するように求められます。

- ネットワーク名は、ワイヤレス ネットワ ークの名前です。
- セキュリティ パスキーは、他人が許可 なしにワイヤレス ネットワークに接続 するのを防ぐためのものです。必要なセ キュリティのレベルに応じて、ワイヤレ ス ネットワークでは WPA キーまたは WEP パスフレーズを使用できます。

ワイヤレス ネットワークをセットアップして からネットワーク名またはセキュリティ パ スキーを変更していない場合は、ワイヤレス ルーターの背面または側面にこれらの情報 が記載されている場合があります。

また、Windows コンピューターを使用して いる場合、HP では Wireless Network Assistant という Web ベースのツールを用 意しています。これを使用すれば、いくつか のシステムではこの情報を簡単に入手する ことができます。このツールを使用するに は、<www.hp.com/go/networksetup> にアク セスしてください。(このツールは現時点で は英語版のみです。)

ネットワーク名またはセキュリティ パスキ ーがわからない場合や思い出せない場合 は、コンピューターまたはワイヤレス ルー ターに付属するドキュメントを参照してくだ さい。それでもこの情報が見つからない場 合は、ネットワーク管理者またはワイヤレス ネットワークを設定した人物に連絡してくだ さい。

ネットワーク接続タイプ、ネットワーク 名、WEP キー/WPA パスフレーズの詳細 については、ユーザー ガイドを参照してく ださい。

# **ワイヤレス ルーターなしでの接続**

ワイヤレス ルーター (Linksys ワイヤレス ルーターや Apple AirMac ベース ステーショ ン) を使用しない場合でも、ワイヤレス接続 ( 「コンピューター間」または「アド ホック」ワ イヤレス接続とも呼ばれる) によって直接プリンターをコンピューターに接続できます。 詳細については、ユーザー ガイドを参照してください。

## **ステップ** 1: **プリンターをワイヤレス ネットワークに接続します。**

1. プリンターのコントロール パネルで、右 矢印をタッチして、**ネットワーク** を選択 します。

2. **ワイヤレス**をタッチして、**ワイヤレスセッ トアップ ウィザード** をタッチし、OK を

タッチします。

- 3. 画面の指示に従って、セットアップを完了 します。
- **注意**: ワイヤレス セットアップ ウィザー
- ドの実行時に問題が発生した場合、 55[ページの「ワイヤレス](#page-56-1)(802.11)セットア [ップの問題」](#page-56-1)を参照してください。

### **ステップ** 2: **プリンターのソフトウェアのインストール**

ご使用のオペレーティング システム用の説明 に従ってください。

#### Windows

- 1. 開いているドキュメントがあれば保存し ます。コンピューターで実行中のアプリ ケーションをすべて終了します。
- 2. HP ソフトウェア CD をコンピューターに 挿入します。

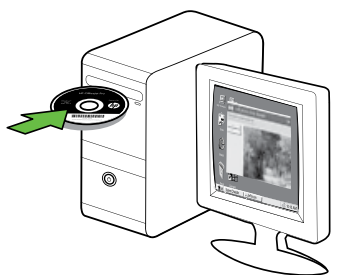

3. CD メニューで **ネットワーク**/**ワイヤレス デバイスのインストール** をクリックし、 画面の指示に従って操作します。

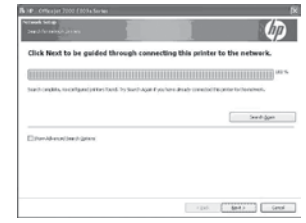

**注意**: インストール時にコンピューター上 ライファイアウォール ソフトウェアにメッ セージが表示されたら、メッセージの 「always permit/allow」オプションを選 択します。このオプションを選択すると、 お使いのコンピューターにソフトウェア を正常にインストールできます。

Mac OS

1. HP ソフトウェア CD をコンピューターに
2. 挿入します。

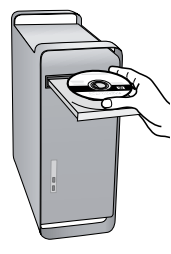

2. ソフトウェア CD の HP インストーラ ア イコンをダブルクリックし、画面の指示 に従います。

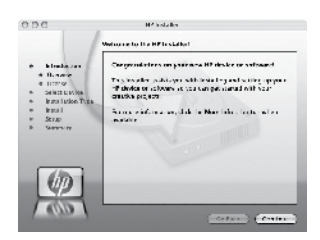

# **ステップ** 3: **ワイヤレス接続のテスト**

プリンターのワイヤレス接続に関する情報を 記載するワイヤレス テスト ページを印刷しま す。ワイヤレス テスト ページには、プリンター の状態、MAC アドレス、IP アドレスに関する 情報が記載されています。プリンターをネット ワークに接続している場合、このテスト ペー ジには、ネットワーク設定についての詳細が表 示されます。

- 1. 右矢印 → をタッチし、ネットワーク をタ ッチします。
- 2. **ワイヤレス** をタッチして、**ワイヤレスネッ トワーク テスト** を選択します。

### **接続方法を変更する**

HP ソフトウェアをすでにインストール し、USB、Ethernet、またはワイヤレス接続を使 用して本プリンターを接続している場合は、い つでも別の接続に変更できます。

**注意**: ワイヤレス接続に変更する場

合、Ethernet ケーブルが接続されていな いことを確認します。Ethernet ケーブル を接続すると、プリンターのワイヤレス機 能はオフになります。

ご使用のオペレーティング システム用の説明 に従ってください。

Windows

- 1. コンピューターのデスクトップで、**スター ト** をクリックし、**プログラム** または **すべ てのプログラム** を選択します。次に、HP をクリックし、プリンター名を選択して、 **新しいプリンターの接続** をクリックしま す。
- 2. 画面上の指示に従って操作してくださ い。

Mac OS X

- 1. Dock で [HP ユーティリティ] アイコンを クリックします。
- **注意**: アイコンが Dock に表示されない
- 場合は、メニュー バー右側の [スポット ライト] アイコンをクリックして、ボックス に「HP ユーティリティ」と入力し、 [HP ユーティリティ] エントリをクリック します。
- 2. ツールバーでアプリケーション アイコン をクリックします。
- 3. HP **セットアップ アシスタント** をダブル クリックして、画面に表示される指示に 従います。

# <span id="page-52-0"></span>4. セットアップの問題の解決

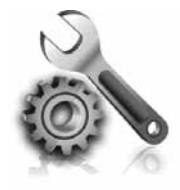

以下のセクションでは、プ リンターのセットアップで 発生する可能性がある問 題に関する情報を記しま す。

さらに詳細な情報が必要な場合は、ユーザー ガイド (ソフトウェアのインストール後にコンピ ューター上で利用可能) をご覧ください。

# <span id="page-52-1"></span>プリンターのセットアップの問題

- プリンターの外部および内部からすべて の梱包材や梱包用テープが取り外されて いることを確認します。
- A4 またはレター サイズ (8.5x11インチ) の未使用の白い普通紙がプリンターにセ ットされていることを確認します。
- 使用しているコードやケーブル (USB ケ ーブルや Ethernet ケーブル) が良好な状 態であることを確認します。
- (電源) ランプが点灯しており、点滅し ていないことを確認します。プリンター を最初にオンにすると、使用できる状態 になるまでおよそ 45 秒間かかります。
- プリンターにホーム画面が表示され、プ リンターのコントロール パネルの他のラ ンプが点灯または点滅していないことを 確認します。
- 電源コードと電源アダプタがしっかりと 接続され、電源が正常に動作しているこ とを確認します。
- 用紙がトレイに正しくセットされていて、 紙詰まりがないことを確認します。
- ラッチとカバーがすべて完全に閉じてい ることを確認します。

# ソフトウェアのインストールに関する問題

- ソフトウェアをインストールする前に、そ れ以外のプログラムがすべて終了してい ることを確認します。
- 入力した CD ドライブへのパスが認識さ れない場合は、正しいドライブ名を指定 していることを確認します。
- コンピューターが CD ドライブの HP ソ フトウェア CD を認識できない場合 は、HP ソフトウェア CD が破損していな

いかどうか調べます。HP ソフトウェア は、HP Web サイト [\(www.hp.com/](www.hp.com/support) [support](www.hp.com/support)) からダウンロードすることもで きます。

• Windows コンピューターを使用してい て、USB ケーブルで接続している場 合、USB ドライバがオフになっていない ことを Windows デバイス マネージャで 確認します。

# <span id="page-53-0"></span>ファクスのセットアップの問題

このセクションでは、プリンターでファクスを セットアップする際に発生する可能性がある問 題を解決するための情報を記します。

**注意**: ファクスを使用するためにプリン 22 アーが正しく設定されていない場合、フ ァクスの送受信時に問題が発生する可能 性があります。

ファクスに問題が発生したときには、ファク ス テスト レポートを印刷してプリンターのス テータスを確認できます。ファクスを使用する ためにプリンターが正しく設定されていない と、テストに失敗します。ファクスを使用する ためにプリンターを設定したら、このテストを 実行してください。詳細については、37[ページ](#page-38-0) の「ステップ 2: [ファクス設定のテスト」](#page-38-0)を参 照してください。

# **ステップ** 1: **ファクス テストの実行**

プリンターの状態を確認し、ファクスを使用で きるようにプリンターが正しくセットアップされ ていることを確認するために、ファクス セット アップをテストします。詳細については、 34[ページの「ファクスのセットアップと使用」](#page-35-1)を 参照してください。

**ヒント:** ファクス通信エラーが発生し、 エラー コードが記載されている場合 は、HP のサポート Web サイト [\(www.](www.hp.com/support) [hp.com/support](www.hp.com/support)) でエラー コードの意味 を調べることができます。お住まいの国/ 地域を選択し、[検索] ボックスに「ファク ス エラー コード」と入力します。

ファクス テストに記載された情報を参照して も問題が解決しないときは、ステップ 2 に進 んでください。

## **ステップ** 2: **可能性のある問題のリストのチェック**

ファクス テストを実行してもファクスのセット アップに問題がある場合は、次の可能性のあ る問題と解決法のリストをチェックしてくださ い。

# **プリンターでファクスの送受信ができない**

- 必ずプリンターに付属している電話コ ードまたはアダプタを使用してくださ い。(付属の電話コードまたはアダプタ を使用しないと、ディスプレイに常に「 受話器が外れています」と表示される 可能性があります。)
- プリンターと同じ電話回線の他の機器 が使用中である可能性があります。内 線電話 (同じ電話回線上にあるがプリ ンターには接続されていない電話) や 他の機器などが使用されていないこ と、また受話器が外れていないことを 確認してください。内線電話の受話器

が外れている場合や、コンピューター のモデムを経由して電子メールの送信 やインターネットへのアクセスを実行し ている場合、ファクス機能は使用でき ません。

- 電話スプリッターを使用していると、フ ァクスの問題の原因になる場合があり ます。プリンターを壁側のモジュラー ジャックに直接接続してみてくださ い。
- 電話コードの一方の端を壁側のモジュ ラー ジャックに、もう一方の端をプリン ターの背面の「1-LINE」と書かれている ポートに接続します。
- 正常な電話機を壁側のモジュラージャ ックに直接接続して、ダイヤルトーンを 確認します。ダイヤル トーンが聞こえ ない場合、電話会社に連絡して、回線 の検査を依頼してください。
- プリンターをアナログ回線に接続して いることを確認します。それ以外の場 合、ファクスの送受信はできません。電 話回線がデジタルであるかどうかを確 認するには、回線に通常のアナログ電 話を接続してダイヤルトーンを聞きま す。通常のダイヤル音が聞こえない場 合は、デジタル電話用に設定された電 話回線の場合があります。プリンターを アナログ回線に接続し、ファクスの送 受信を試します。
- 電話回線の接続ノイズが発生している 可能性があります。電話回線の音質が 悪い (ノイズがある) と、ファクスの使用 時に問題が発生することがあります。 電話を壁側のモジュラー ジャックに接 続し、静電ノイズなどのノイズに注意し て、電話線の音質をチェックしてくださ い。ノイズが聞こえたら、エラー補正モ ード (ECM) をオフにして、もう一度ファ クスしてみてください。
- DSL/ADSL サービスを使用している場 合は、DSL/ADSLフィルタが接続されて いることを確認します。フィルタが接続 されていないと、ファクスを使用するこ とができません。
- PBX (構内交換機) または ISDN コンバ ータ/ターミナル アダプタを使用してい る場合は、プリンターが正しいポート に接続され、ターミナル アダプタがお 住まいの国または地域に適した種類の スイッチに設定されていることを確認し てください。
- FoIP (fax over Internet Protocol) サービ スを使用しています。接続速度を落とし てみてください。これでも問題が解決で きない場合は、FoIP サービス サポート 部門にお問い合わせください。

# **プリンターでファクスを送信できるが受信できない**

- 着信識別サービスを使用していない場 合は、プリンターの [着信識別] 機能が [すべての呼び出し音]になっていること を確認します。
- 自動応答がオフに設定されているか、 ファクスと同じ電話回線でボイスメー ル サービスを契約している場合は、フ ァクスを手動でしか受信できません。
- プリンターと同じ電話回線上にコンピ ューター モデムがある場合は、モデム

に付属のソフトウェアが、ファクスを自 動受信するような設定になっていない ことを確認してください。

- プリンターと同じ電話回線上に留守番 電話がある場合は:
	- 留守番電話が正常に動作していること を確認します。
	- プリンターが自動的にファクスを受信 するように設定されていることを確認 します。
- 応答呼び出し回数 設定を留守番電話 よりも多い回数に設定していることを 確認します。
- 留守番電話の接続を解除し、ファクス を受信してみます。
- 約 10 秒の長さのメッセージを録音し ます。メッセージを録音するときには、 低い音量で、ゆっくりと話してくださ い。音声メッセージの後、沈黙した状態 で 5 秒以上録音を続けます。
- 同じ電話回線を使用している他の機器 がファクス テスト失敗の原因となって いる可能性があります。他のデバイス の接続を切断し、もう一度テストを実行 します。[ダイヤルトーン検出テスト] に 合格した場合、1つ以上の機器が問題 の原因である可能性があります。どの 機器が問題の原因であるかわかるま で、機器を一度に1つずつ戻し、そのつ どテストを再実行します。

# **プリンターでファクスを受信できるが送信できない**

• プリンターのダイヤルする速度が速す ぎるか、またはダイヤルの間隔が短す ぎます。たとえば、9をダイアルし、外 線へアクセスする必要がある場合、以 下のようにポーズを挿入してみてくださ い。9-XXX-XXXX (XXX-XXXX は送信す るファクス番号です)。ポーズを入力す るには、\*@ をタッチし、ダッシュ (-) を 選択します。プリンターに直接接続さ れた電話から手動でファクスを送信す る際に問題が発生した場合で、お住ま いの国/地域が次の中にある場合は、 ファックス送信に電話機のキーパッド を使用する必要があります。

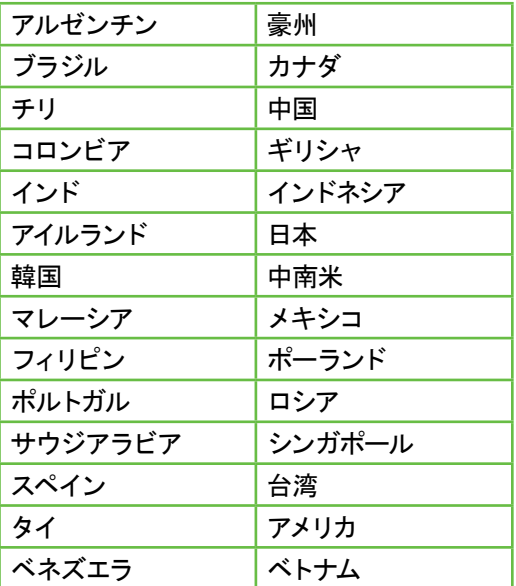

# <span id="page-56-1"></span><span id="page-56-0"></span>ワイヤレス (802.11) セットアップの問題

このセクションでは、プリンターをワイヤレス ネットワークに接続する際に発生する可能性 がある問題を解決するための情報を記しま す。

以下の手順を記載された順番に試してくださ い。

**注意**: それでも問題が解決しない場合

は、ユーザー ガイド (ソフトウェアのイン ストール後にコンピューター上で使用可 能) の問題解決情報を参照してくださ い。

·<br /> **問題が解決したら…** 

問題を解決してプリンターをワイヤレス ネットワークに接続した後に、オペレー ティング システムで次の手順を実行しま す。

### **Windows**

コンピューターに HP ソフトウェア CD を挿入し、ソフトウェア インストール プ ログラムをもう一度実行します。プロン プトが表示されたら **ネットワーク**/**ワイ ヤレス デバイスのインストール** または **デバイスの追加** のいずれかを選択しま す。

### Mac OS

Dock にある [HP ユーティリティ] を開 きます。(HP ユーティリティはコンピュ ーターの Applications フォルダ内の Hewlett-Packard フォルダにもありま す。) ツールバーの **アプリケーション** ア イコンをクリックし、HP **セットアップ ア シスタント** をダブルクリックし、画面上 の指示に従います。

# **ステップ** 1: **ワイヤレス** (802.11) **のランプがオンになっていることを確認 します。**

プリンターのコントロール パネルの青いラン プが点灯していない場合、ワイヤレス機能がオ ンになっていない可能性があります。

ワイヤレス機能をオンにするには、 おり (ワイヤ レス) ボタンを 1 回押して、ワイヤレス機能を オンにします。または、プリンターのコントロ ール パネルで **セットアップ** をタッチし、**ワイ ヤレス メニュー** をタッチし、**ワイヤレス オン**/ **オフ** をタッチし、**オン** をタッチします。

# **ステップ** 2: **ワイヤレス シグナルの強度の確認**

ワイヤレス ネットワークまたはコンピューター のシグナル強度が弱い場合、またはワイヤレ スネットワーク上で干渉が発生している場合、 プリンターがシグナルを検出できない場合が あります。

ワイヤレス シグナルの強度を確認するには、 プリンターのコントロール パネルからワイヤレ ス ネットワーク テストを実行します。(詳細に ついては、56 [ページの「ステップ](#page-57-0) 4: ワイヤレ ス ネットワーク [テストの実行」](#page-57-0)を参照してく ださい。)

ワイヤレス ネットワーク テストでシグナルが 弱いことが示されている場合、プリンターをワ イヤレス ルータの近くに移動してください。

**干渉の低減**

以下のヒントは、ワイヤレス ネットワー クでのノイズの発生を減少するのに役 立ちます。

- 無線シグナルを混乱させる原因とな ることがあるため、ワイヤレス デバ イスをファイル キャビネットなどの 大きな金属性の物体や電子レンジ やコードレス電話などそれ以外の 電磁デバイスから離しておきます。
- 大きな石造構造やそれ以外の建築 構造は無線波を吸収してシグナル 強度を弱めることがあるため、ワイ ヤレス デバイスをこれらの構造か ら離しておきます。

### **ステップ** 3: **ワイヤレス ネットワークのコンポーネントの再起動**

ルータおよびプリンターの電源をオフにしてか ら、最初にルータ、次にプリンターの順番で電 源をオンにします。

電源を再投入することで、ネットワーク通信が 回復する場合があります。

まだ接続できない場合は、ルータ、プリンタ ー、およびコンピューターをオフにしてから、 最初にルータ、次にプリンター、最後にコンピ ューターの順番で電源をオンにします。

# <span id="page-57-0"></span>**ステップ** 4: **ワイヤレス ネットワーク テストの実行**

ワイヤレス ネットワークの問題の場合、プリン ターのコントロール パネルからワイヤレス テ ストを実行します。 問題が検出された場合、問題解決に役立つ推 奨する解決方法がレポートに記載されます。

- 1. 右矢印 → をタッチし、ネットワーク をタ ッチします。
- 2. **ワイヤレス** をタッチして、**ワイヤレスネッ トワーク テスト** を選択します。

# <span id="page-58-0"></span>5. 内蔵 Web サーバ (EWS) の使用

プリンターがネットワークに接続されている場 合、「組み込み Web サーバー」 (EWS) を使 用して、コンピューターの Web ブラウザか ら、ステータス情報の表示とネットワーク設定 の変更を行えます。コンピューターに特殊なソ フトウェアのインストールや設定は必要ありま せん。

**注意**: インターネットに接続しなくて も、EWS を開いて使用できます。ただ し、一部の機能は使用できません。

EWS の詳細については、ユーザー ガイド (ソ フトウェアのインストール後にコンピューター 上で利用可能) をご覧ください。

EWS を開くには

- 1. プリンターの IP アドレスの取得 IP アドレ スは、ネットワーク設定ページに表示さ れています。
	- a. トレイに用紙をセットします。
	- **b. 右矢印▶をタッチし、セットアップ** をタッチし、**ネットワーク** をタッチ し、**ネットワーク設定の印刷** をタ ッチします。
- 2. コンピューターでサポートされている Web ブラウザで、デバイスに割り当てら れている IP アドレスまたはホスト名を入 力します。

例えば、IP アドレスが 123.123.123.123 の場 合は、次のアドレスを Web ブラウザに入力し ます。

「http://123.123.123.123」

- **ヒント:** EWS を開いた後、お気に入り
- に保存すると、すばやく戻ることができ ます。

# <span id="page-59-0"></span>Hewlett-Packard 限定保証条項

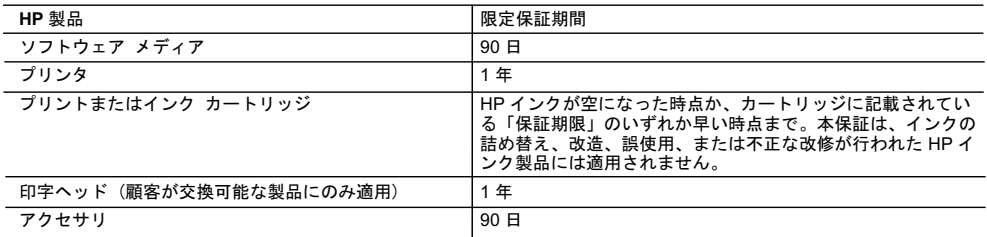

#### A. 限定保証の有効範囲

- 1. Hewlett-Packard (以下 HP) は、ご購入日から上記の指定期間中、設計上および製造上の不具合のないことを保証い たします。
- 2. HP のソフトウェア製品に関する保証は、プログラムの実行エラーのみに限定されています。HP は、製品操作によ って電磁波障害が引き起こされた場合は保証しません。
- 3.HP の限定保証は、製品の通常使用により発生した欠陥のみを対象とします。下記に起因する不具合を含むその他の 不具合には適用されません
	- a. 不適切なメンテナンスや改修
	- b. 他社により提供またはサポートされているソフトウェア、部品、またはサプライ品の使用
	- c. 製品使用外の操作
	- d. 不正な改修や、誤使用
- 4. HP プリンタ製品に HP 製品以外のインク カートリッジやインクを詰め替えたカートリッジを使用した場合は、保証 の対象、または HP サポートの対象から外れます。ただし、プリンタの故障や損傷が HP 製以外の詰め替え用インク カートリッジの使用によって発生した場合はHP は標準時間と実費にて特定の故障または損傷を修理いたします。
- 5. HP は、保証期間中に HP の保証対象となる製品の不良通知を受け取った場合、HP の判断に従って製品を修理また は交換するものとします。
- 6. HP の保証対象となる欠陥製品の修理や交換が適用範囲で行えない場合、HP は、欠陥通知を受け取ってからしかる べき期間内に購入代金返還を行います。
- 7.HP は、お客様が欠陥製品を HP へ返却するまでは、修理、交換、返金を行う義務はないものとします。
- 8.交換製品は、新品、またはそれに類する製品で、機能的には少なくとも交換に出された製品と同等のものとします。<br>9.HP 製品は、パーツ、コンポーネントや素材を再利用して製造する場合がありますが、これらの性能は新しいものと 同等です。
	- 10. HP の限定保証は、HP 製品が販売されているすべての国と地域で有効とします。出張修理などの追加保証サービス 契約については、HP 製品販売国/地域における正規の HP サービス センタ、または正規輸入代理店までご相談くださ  $\mathbf{L}$ .
- B. 保証の限定
	- 国/地域の法律によって認められる範囲内で、当社および第三者の納入業者のいずれも、保証条件、製品品質、およ び特定の目的に関して本保証以外に明示的または黙示的に保証をすることはありません。
- C. 限定青任
	- 1.国/地域の法律によって認められる範囲内で、本保証に規定された救済が、お客様のみに限定された唯一の救済にな ります。
- 2.本保証に規定された義務を除いて、HP または第三者は、損傷について、直接的、間接的、特別、偶発的、必然的で<br>あるかどうか、あるいは、契約、不法行為、その他の法的理論に基づくかどうかに関わらず、またそのような損傷の<br>可能性を説明しているかどうかに関わらず、責任は負わないものとします。
- D. 国/地域ごとの法律
	- 1. 本保証によって、お客様に特定の法的権利が付与されます。この権利は、米国およびカナダについては州ごとに、そ の他の国については国ごとに付与されることがあります。
	- 2. この保証書の内容と国/地域の法律が整合しない場合、本保証書は地域の法律に合致するように修正されるものとし ます。このような国/地域の法律の下で、一部の警告文と限定保証はお客様に適用されない場合があります。たとえ ば、米国の複数の州、また米国以外の政府 (カナダの州を含む) などでは、以下のとおりとなります。
		- a. 本保証書の警告文と限定保証を、お客様の法廷権利の制限からあらかじめ除外する場合があります (例:イギリス)。
		- b. その他に製造元が保証を認めないことや限定を設けることとについて規制すること
		- c. お客様に追加の保証権利を提供すること、製造業者が責任を逃れられない暗黙の保証期間を規定すること、およ
- び暗黙の保証期間に対する限定を認めないこと。<br>3. 本保証の条項は法律の及ぶ範囲内までとし、除外、制限、または修正などはしないものとします。また、義務づけら れた法的権利は、お客様への HP 製品の販売に適用されます。

© 2010 Hewlett-Packard Development Company, L.P.

www.hp.com

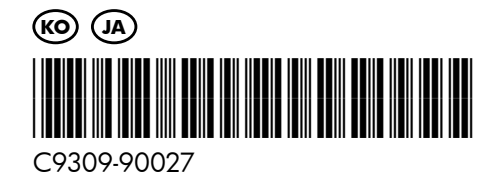